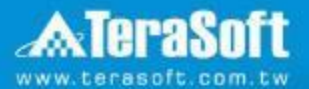

## **National Tsing Hua University MATLAB Installation Guideline**

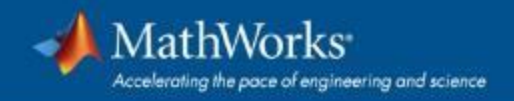

#### **Campus-Wide License Overview**

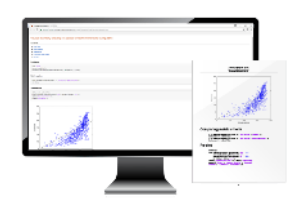

**University & lab computers**

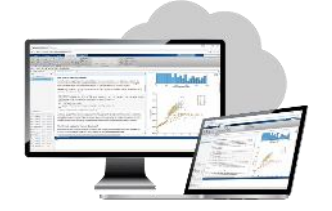

**Online access**

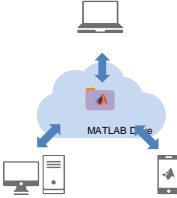

**Cloud Storage & Sharing**

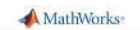

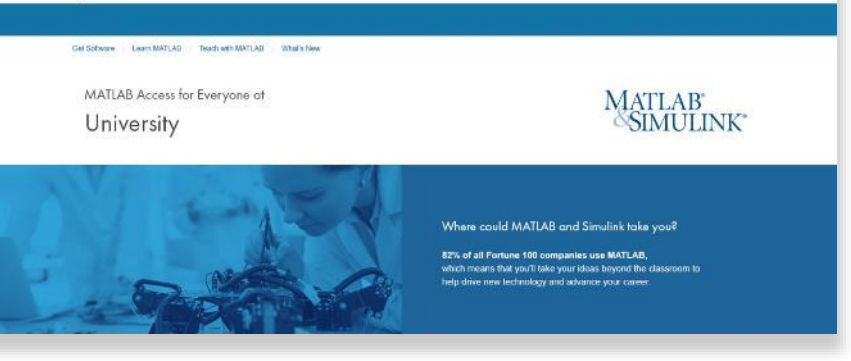

w

**Self-paced online learning**

- License covers all faculty, staff, students and their devices
	- Access on campus, in lab and field, and at home, including off-network

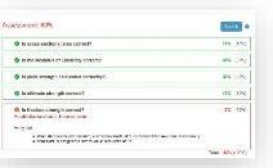

**Auto-graded homework**

**·** Immediate tool availability for end users via self-serve portal

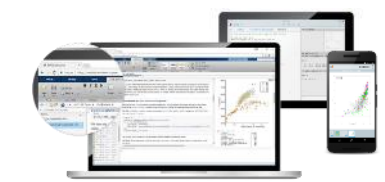

**Personal Computers & Mobile Devices**

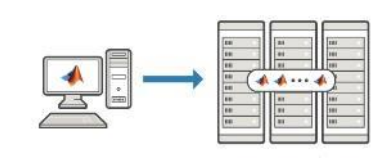

**Clusters & HPC**

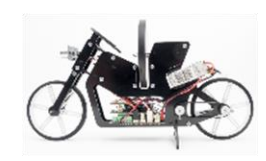

**Low-cost hardware support**

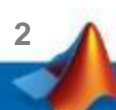

## **Index**

- **·** [Instruction](#page-3-0)
- **· [Installation Type Overview](#page-5-0)**
- [Quick Start Guide](#page-6-0)
- **·** [Installation processes](#page-6-0)
- [Contact Information](#page-59-0)

#### <span id="page-3-0"></span>**Instruction**

- Hi, welcome to join MathWorks community!
- **This guide describes how to install and activate a Total** Academic Headcount (TAH) license. The TAH license allows campus-wide access on university-owned computers to all faculty, staff and students. Faculty, staff, and students are also able to install MathWorks software on their personally-owned computers.
- If you use Mobile phone to read this document, please open with Adobe Acrobat Reader APP for hyperlink (App download: iOS: <https://goo.gl/Z4LCyj> Android : [https://goo.gl/Ty4ohc\)](https://goo.gl/Ty4ohc)
- Legends:
	- Installation type Overview **Quick Start Guide**

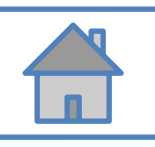

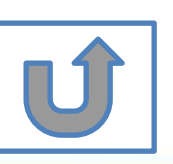

#### **Before Install Software**

- **Please check hardware and system for success** installation.
	- System Requirements & Platform Availability

[\(http://www.mathworks.com/support/sysreq/current\\_release/\)](http://www.mathworks.com/support/sysreq/current_release/)

- 64 bit OS supports the latest release.
- 32 bit OS, only support 2015b or earlier releases.
- Note:
	- The whole installation process requires internet, please make sure you have internet access before start installation process
	- You can install different version MATLAB in one computer.
	- The number of download and install software on computer with One MathWorks' account is unlimited.

#### <span id="page-5-0"></span>**Installation Type Overview**

#### **Choose the installation type you need.**

- New User, never install • Command window shows • Keep current MATLAB, still MATLAB before. the notification of license want to download the latest expiration. version. • New Computer would like to install software. • Activation wizard appears when open MATLAB. C. Use latest A. New B. [License](#page-34-0)  Release or use GO GC  $\mathbf{G} \mathbf{O}$ [different version of](#page-42-0)  [Installation](#page-7-0) Expired MATLAB
	- Unknown software source, wish to adopt to authentic MATI AB license.
- Add new toolboxes into
	- The latest release
	- Existing release

D. [Legal License](#page-43-0)  Adoption

E. [Add New](#page-47-0)  **Toolbox** 

GC

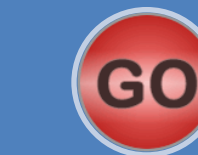

#### <span id="page-6-0"></span>**Quick Start Guide**

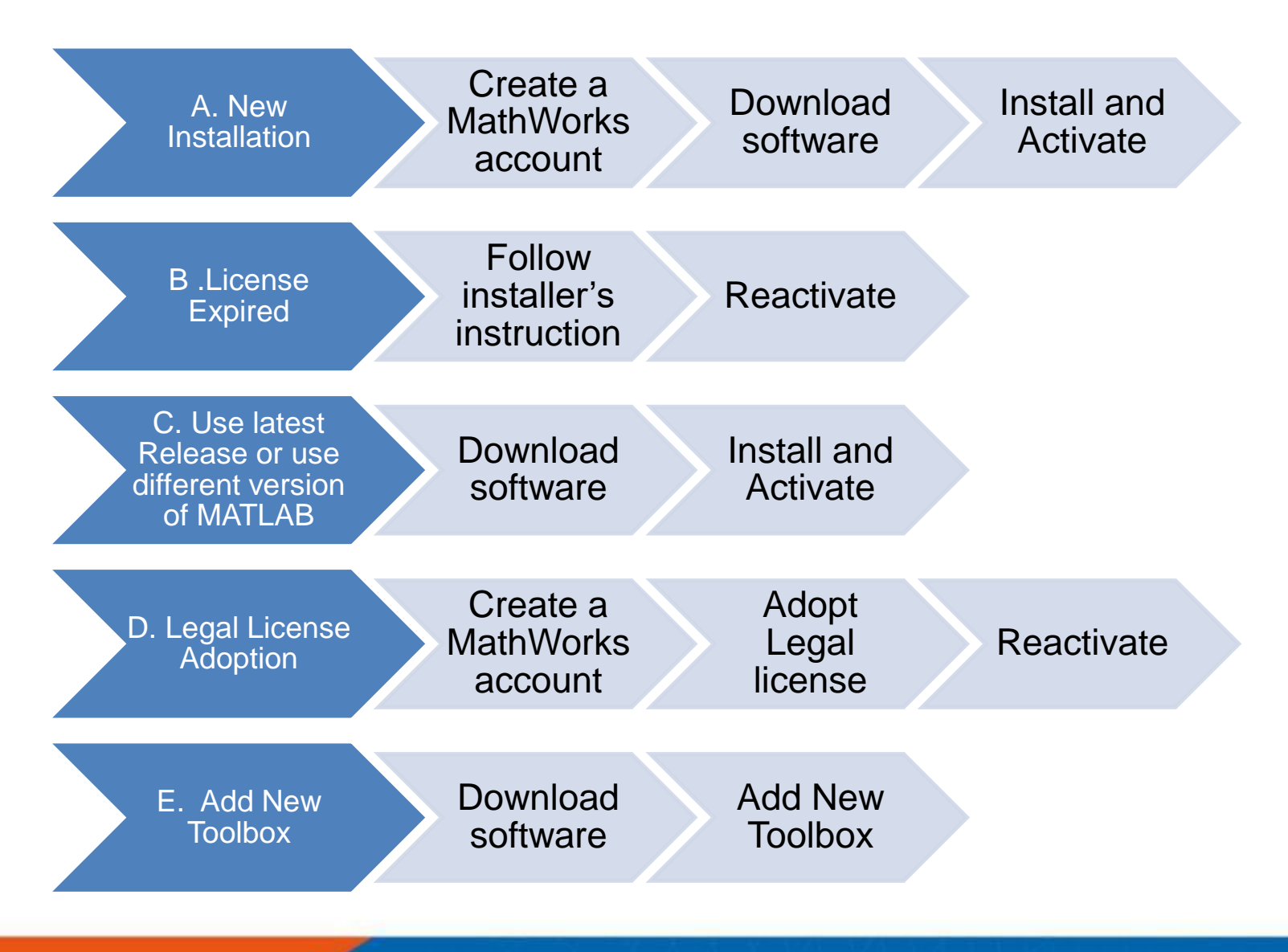

## <span id="page-7-0"></span>**A. New Installation**

### **Click three processes in order to follow instruction**

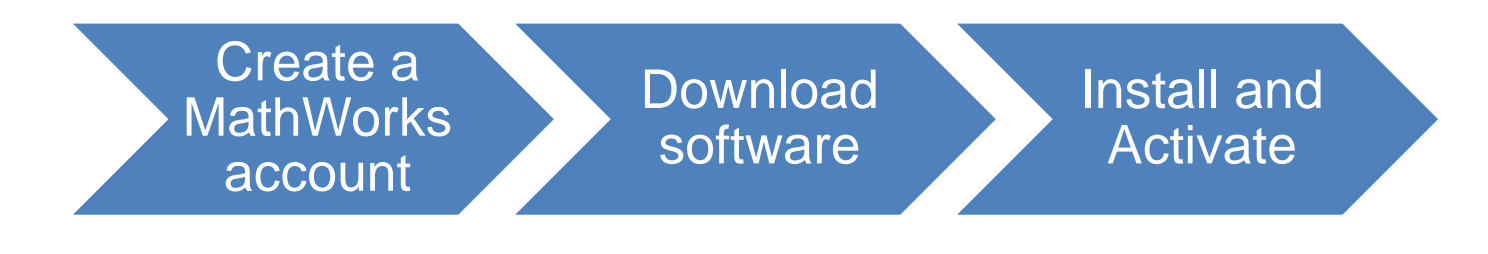

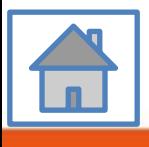

**8**

<span id="page-8-0"></span>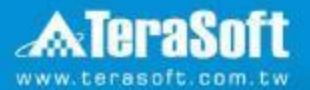

### **Create a MathWorks account**

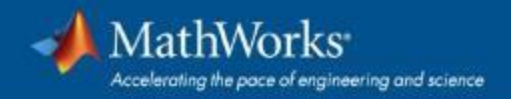

#### **Go to [www.mathworks.com](http://www.mathworks.com/)**

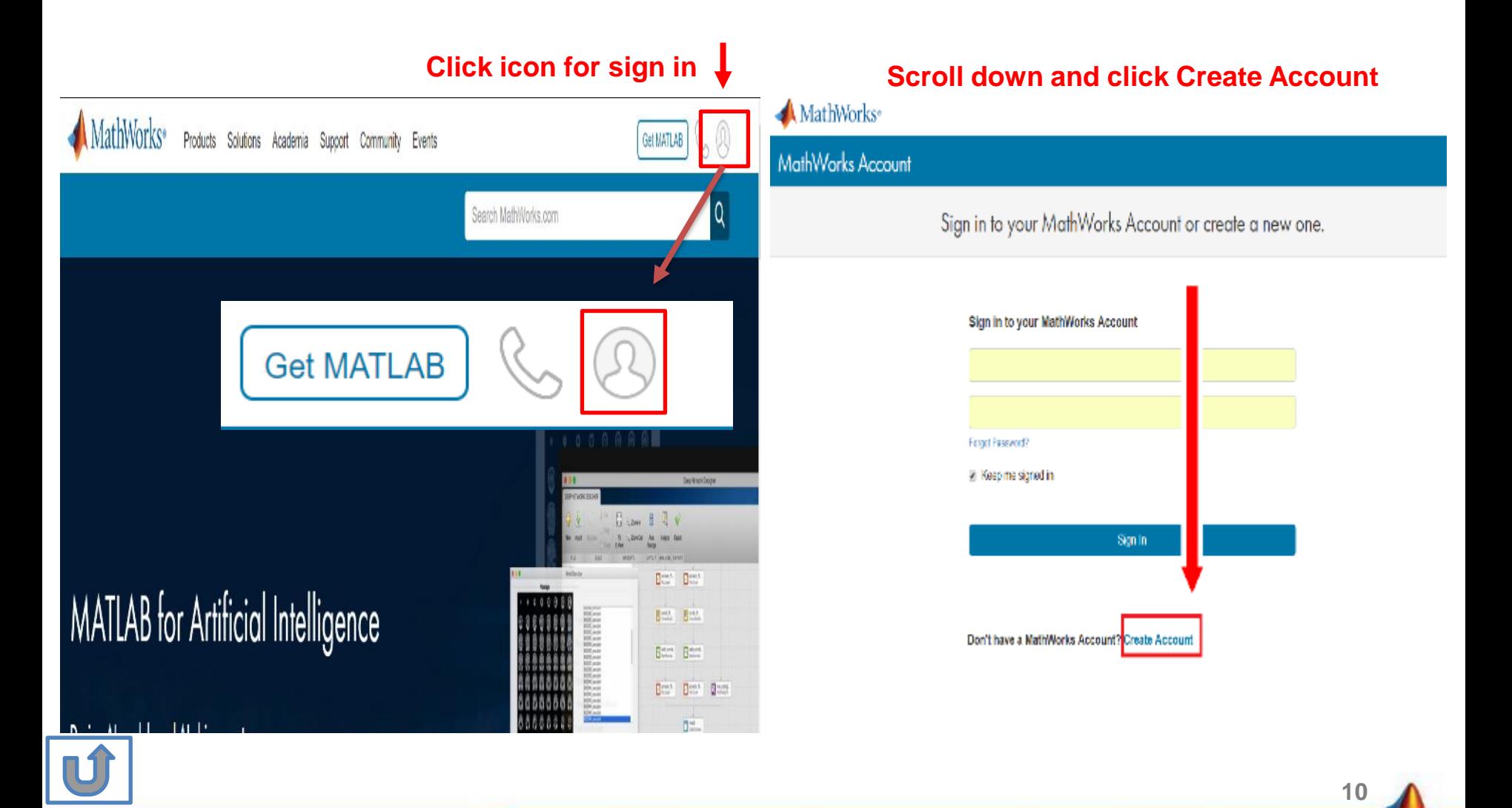

#### **Create a new account**

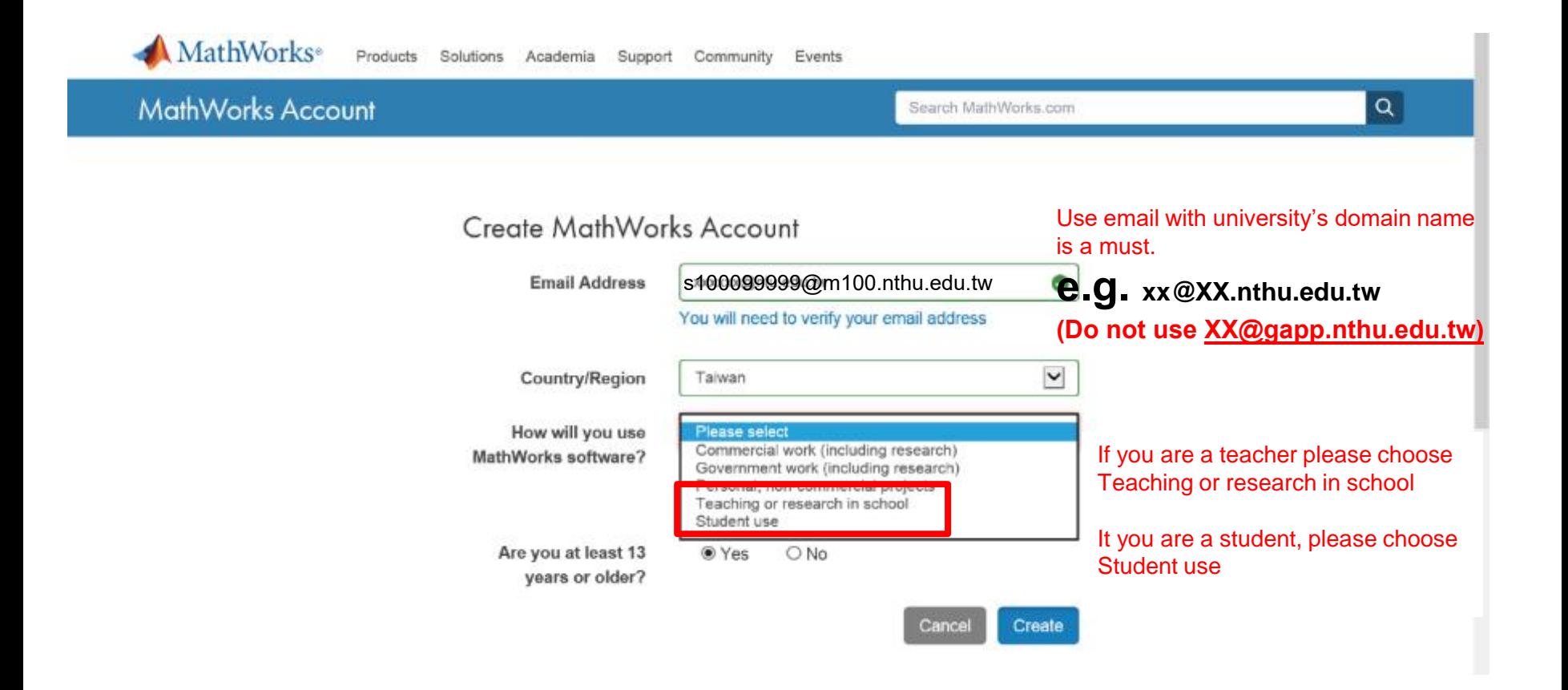

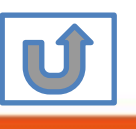

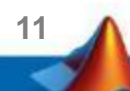

#### **Verify your email**

#### 扁輯(E) 檢視(V) 我的最愛(A) 工具(T) 說明(H)

**MathWorks**<sup>®</sup> Products Academia Solutions Support Community Events Company

#### **MathWorks Account**

#### Verify your email address

- 1. Go to your inbox for eric@terasoft.com.tw.
- 2. Click the link in the email we sent you.

#### Didn't get the email?

- 1. Check your spam folder.
- 2. Send me the email again.
- 3. Contact Customer Support if you still do not have the email.

**12**

Search MathWr

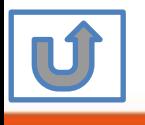

#### **Click the Verify link**

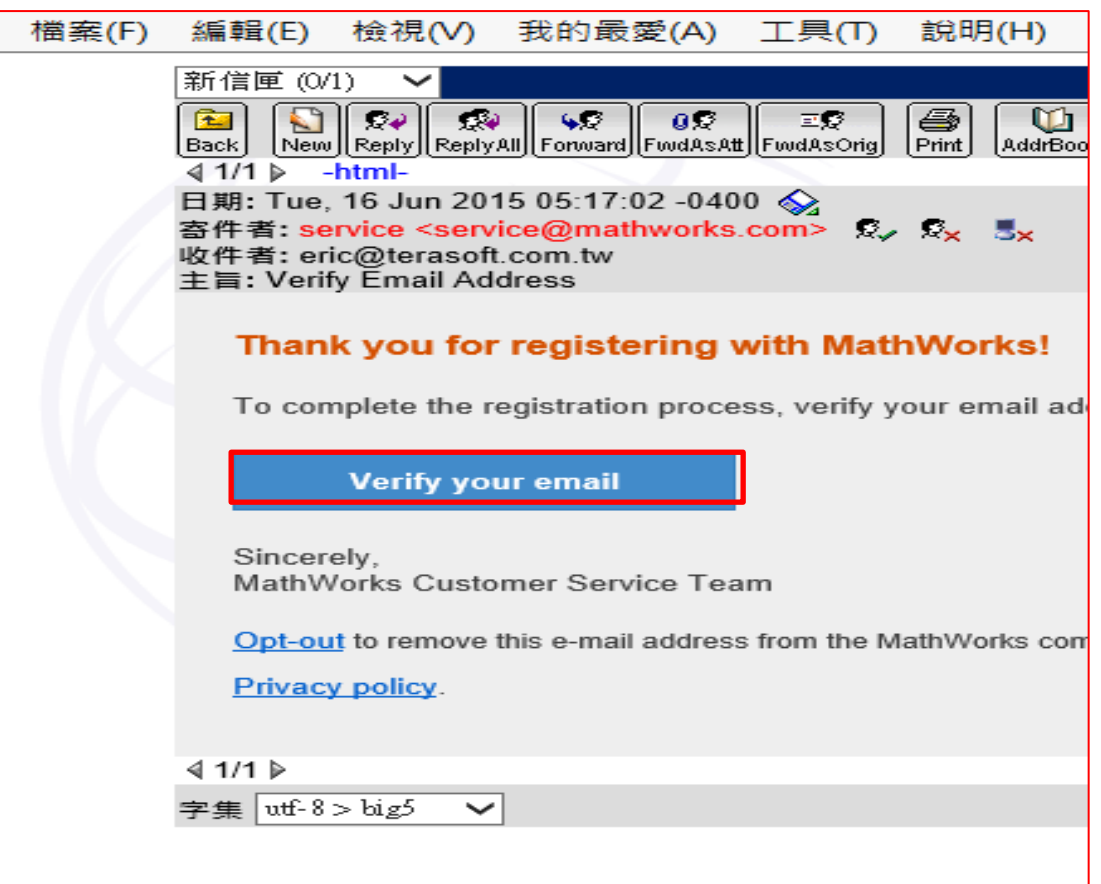

**13**

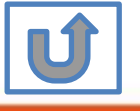

#### Search MathWorks.cor

◙

 $\bullet$ 

 $\bullet$ 

MathWorks Account

and

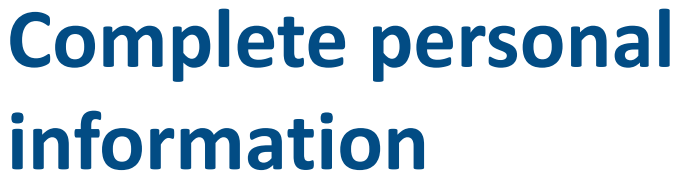

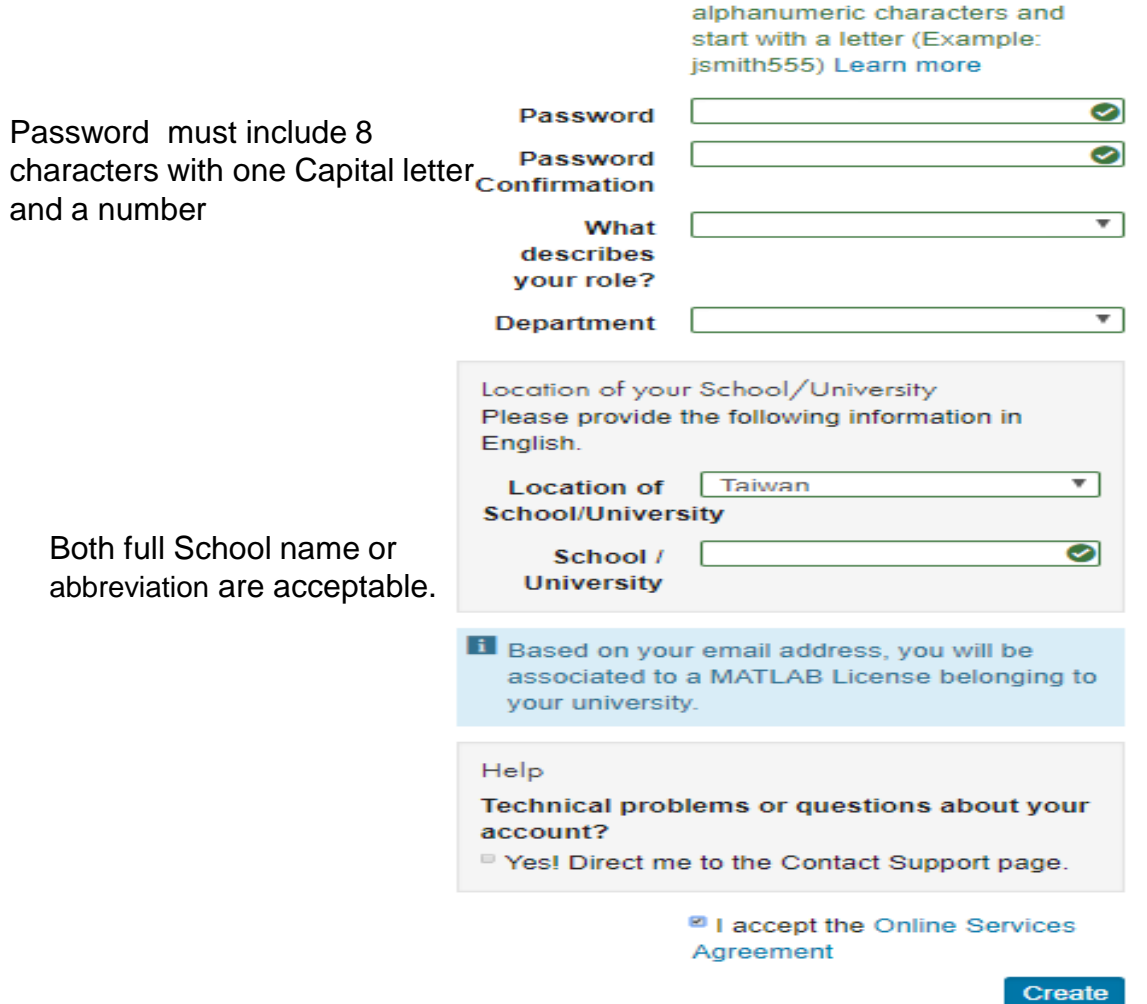

**First Name** 

**Last Name** 

(Optional)

**User ID** 

Must include 6 to 16

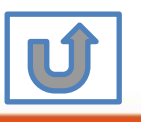

We will not sell or rent your personal contact information.

**Please choose the next step according to the installation type that you selected.**

### **Click Red box for following processes.**

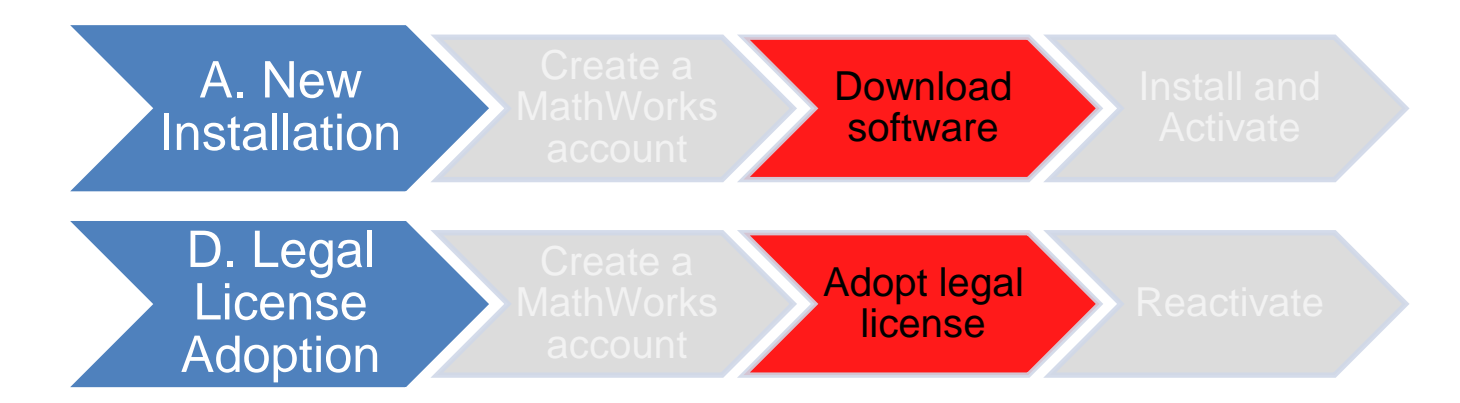

If you choose [A. New Installation] installation type, click [Download software] to continue.

If you choose [D. Legal License Adoption] installation type click [Adopt Legal license] to continue.

**15**

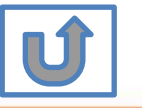

Not the type you would like to install? click the icon return to top

<span id="page-15-0"></span>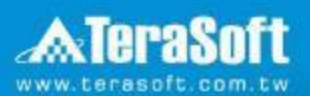

### **Download software**

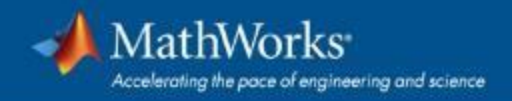

### **Go to [www.mathworks.com](http://www.mathworks.com/) and Sign in**

#### **MathWorks**<sup>®</sup> Products Solutions Academia Support Community Events **Get MATLAB** Q Search MathWorks.com **Get MATLAB**  $k = \frac{1}{2}$  $\frac{n}{\sqrt{n}} = \frac{2n}{n}$ **Deat** Beer **MATLAB** for Artificial Intelligence 日出し 图片 Ber Rates. Best Best Boot **D=1**

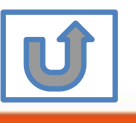

**17**

**Click icon for sign in**

### **Go to your MathWorks account,Click the icon for download software**

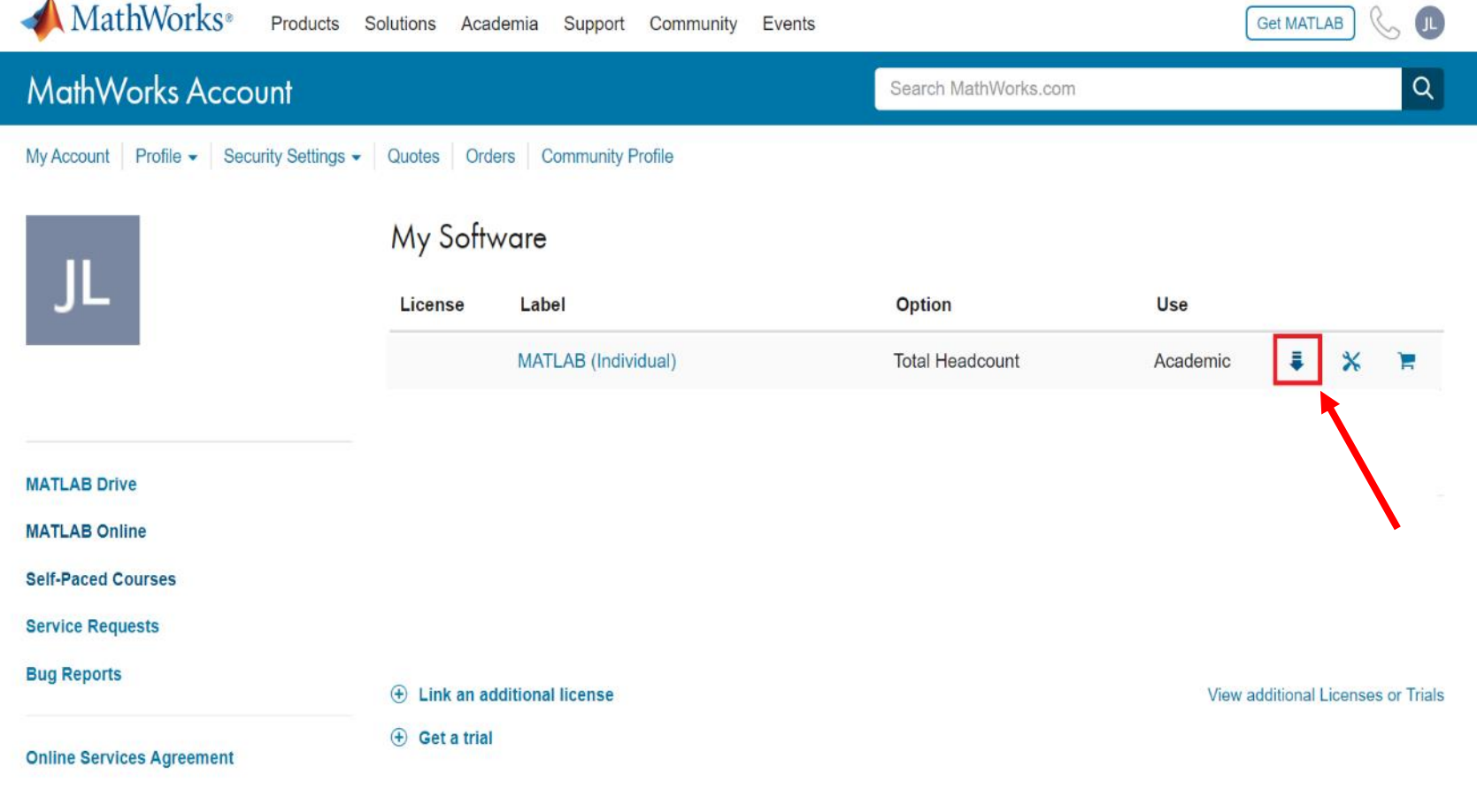

© Terasoft, Inc.

#### Individual Label will appear, click icon for download

### **Click the download button for the current release.**

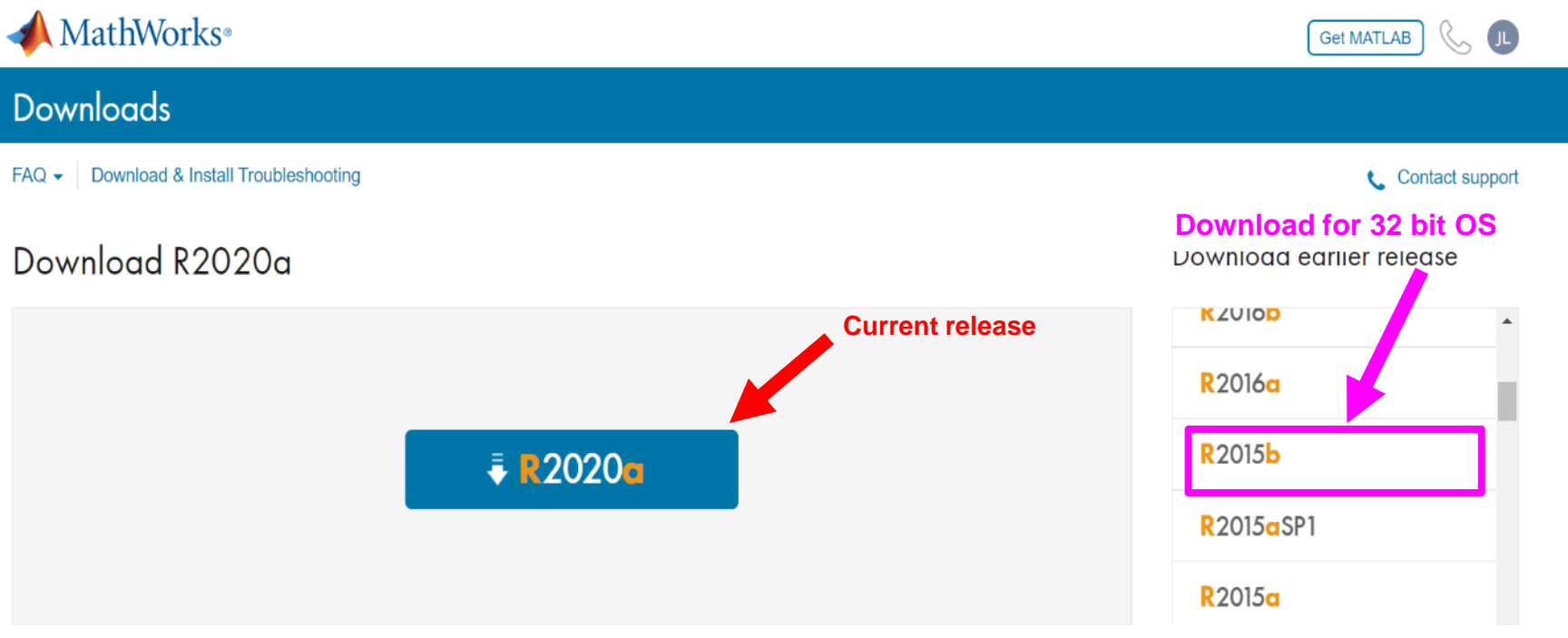

#### **Please Note:**

- **the current release will vary over time.**
- **64 bit OS supports current release,32 bit OS, only support 2015b or earlier release.**
- **In order to receive the best computing performance, Minimum RAM requirement is 4 GB, Recommended: 8 GB, If you would like to install R2018a or later version,**
- **How to check your OS:https://support.microsoft.com/zh-tw/help/13443/windows-whichoperating-system**

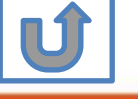

### **Choose a supported platform and download the installer.**

#### Download R2020a

#### Download and run the Installer

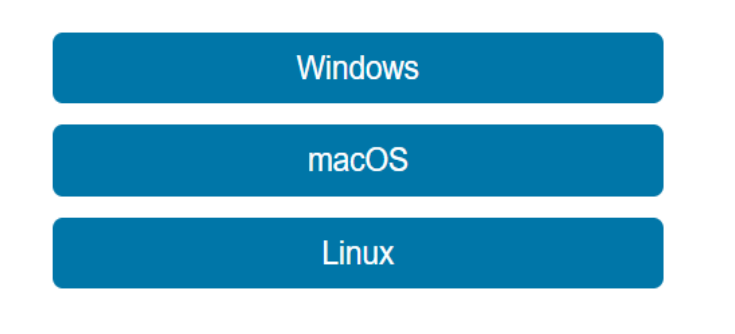

- When prompted, sign in as ٠
- Select your license
- Choose the products, toolboxes, and blocksets that you want to  $\bullet$ install

**Related Links** 

R2020a System Requirements

#### Need Help?

• How do I install the toolboxes and blocksets that I just added to my license?

Run the installer and follow the steps to download your license and new products.

**20**

#### **Please Note: the current release will vary over time.**

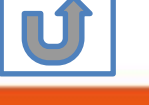

#### **Run installer**

#### **Downloads**

FAQ • Download & Install Troubleshooting

#### Download and run the Installer

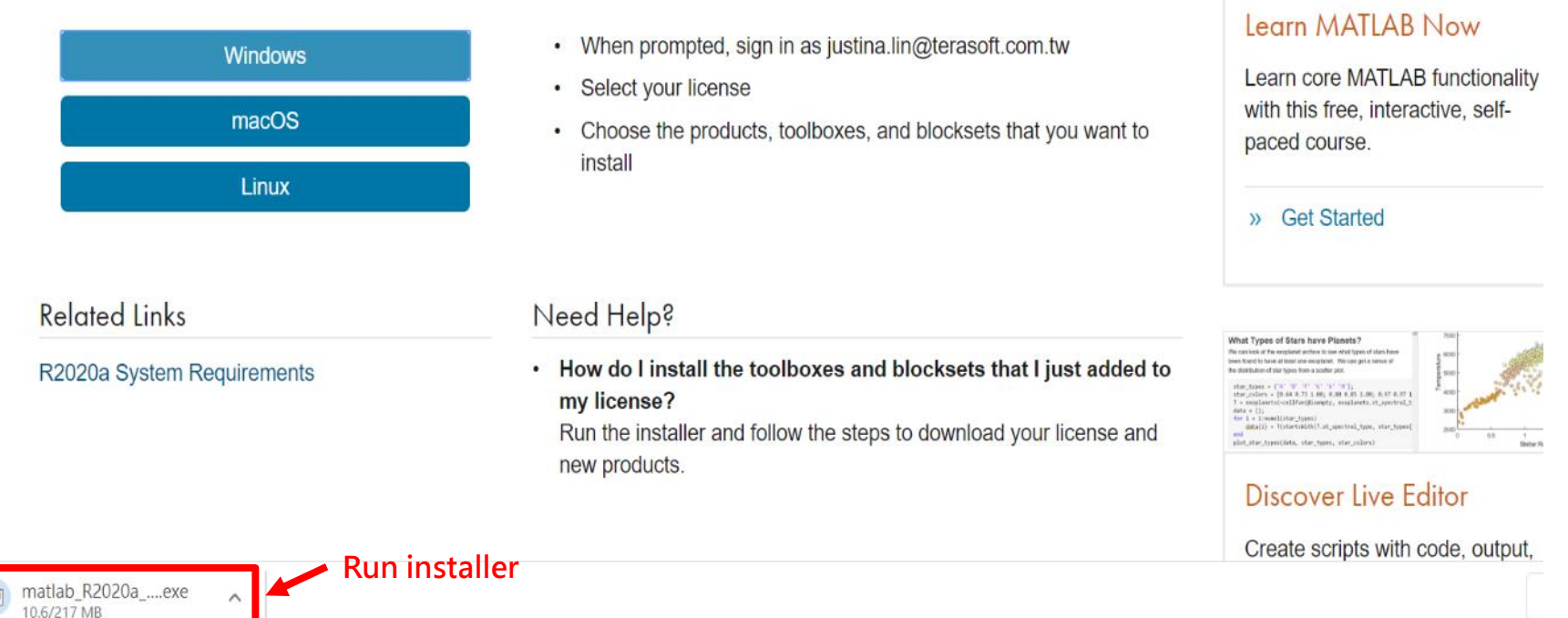

**21**

**t**. Contact sup

#### **Please Note: the current release will vary over time.**

**Please choose the next step according to the installation type that you selected. Click Red box to continue**

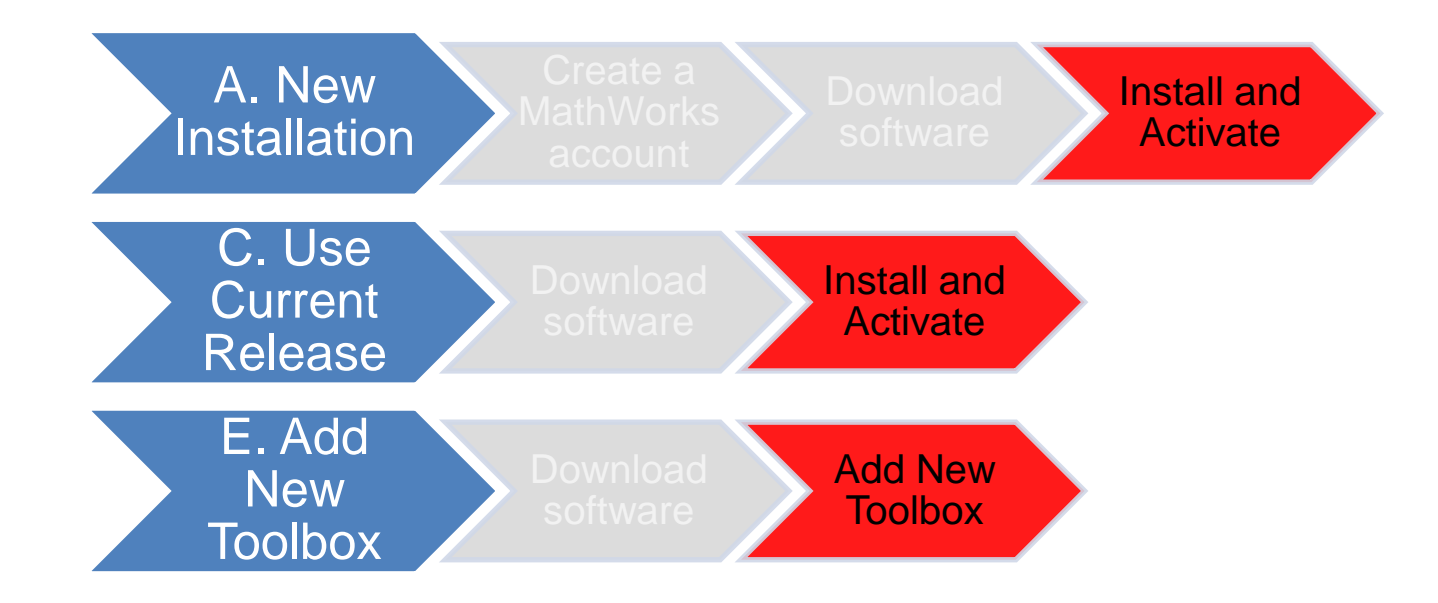

If you choose [A. New Installation] installation type, click [Install and Activate] to continue. If you choose [C. Use Current Release] installation type click [Install and Activate] to continue. If you choose [E. Add New Toolbox] installation type click [Add New Toolbox] to continue.

**22**

Not the type you would like to install? click the icon return to top

<span id="page-22-0"></span>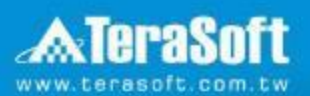

### **Install and Activate**

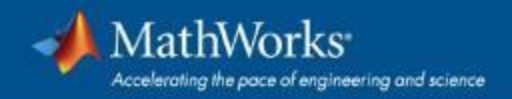

### **In the installer, select Log in with a MathWorks Account and follow the online instructions.**

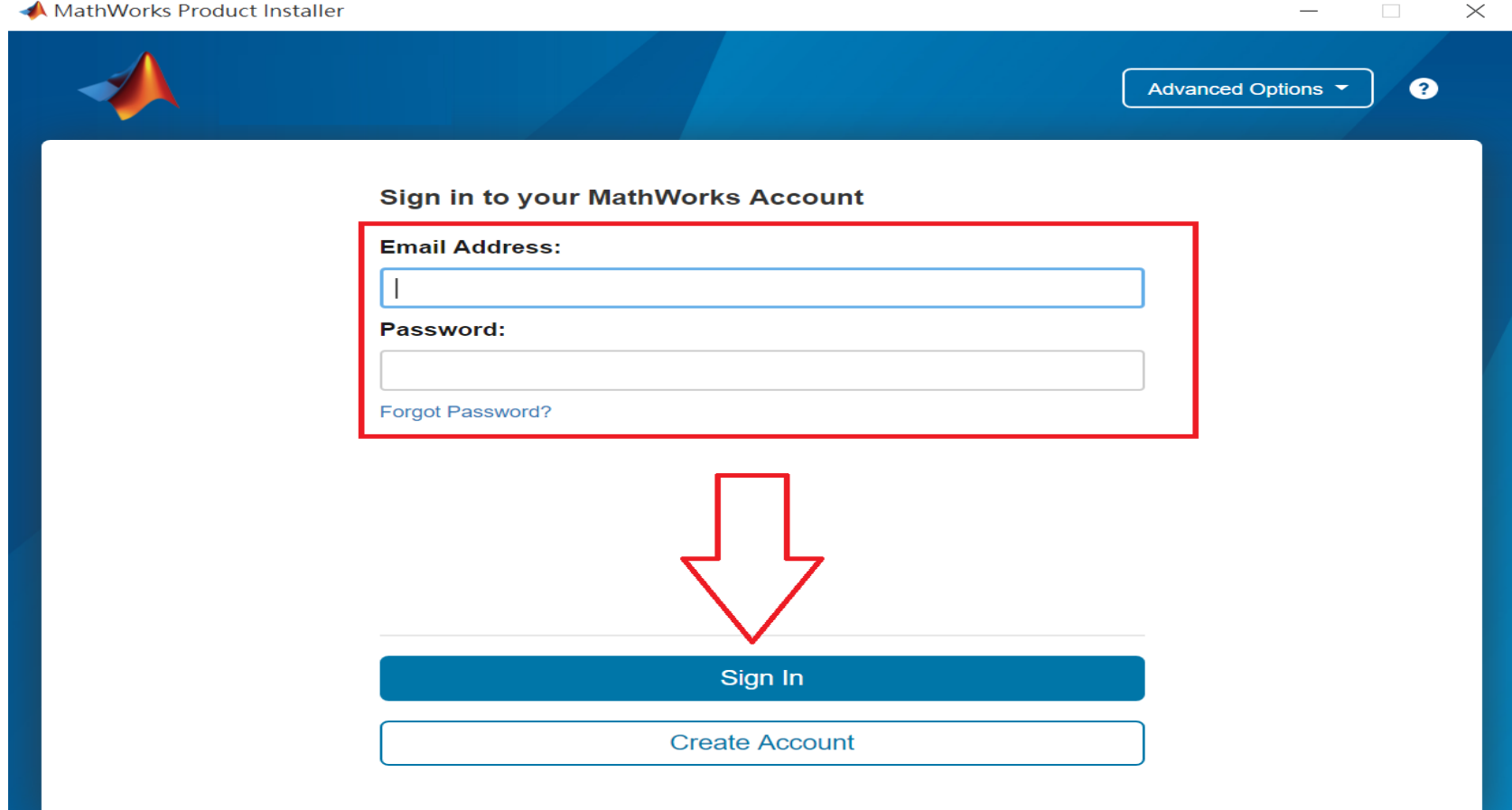

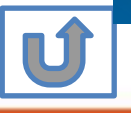

#### **Click Yes to accept the license agreement**

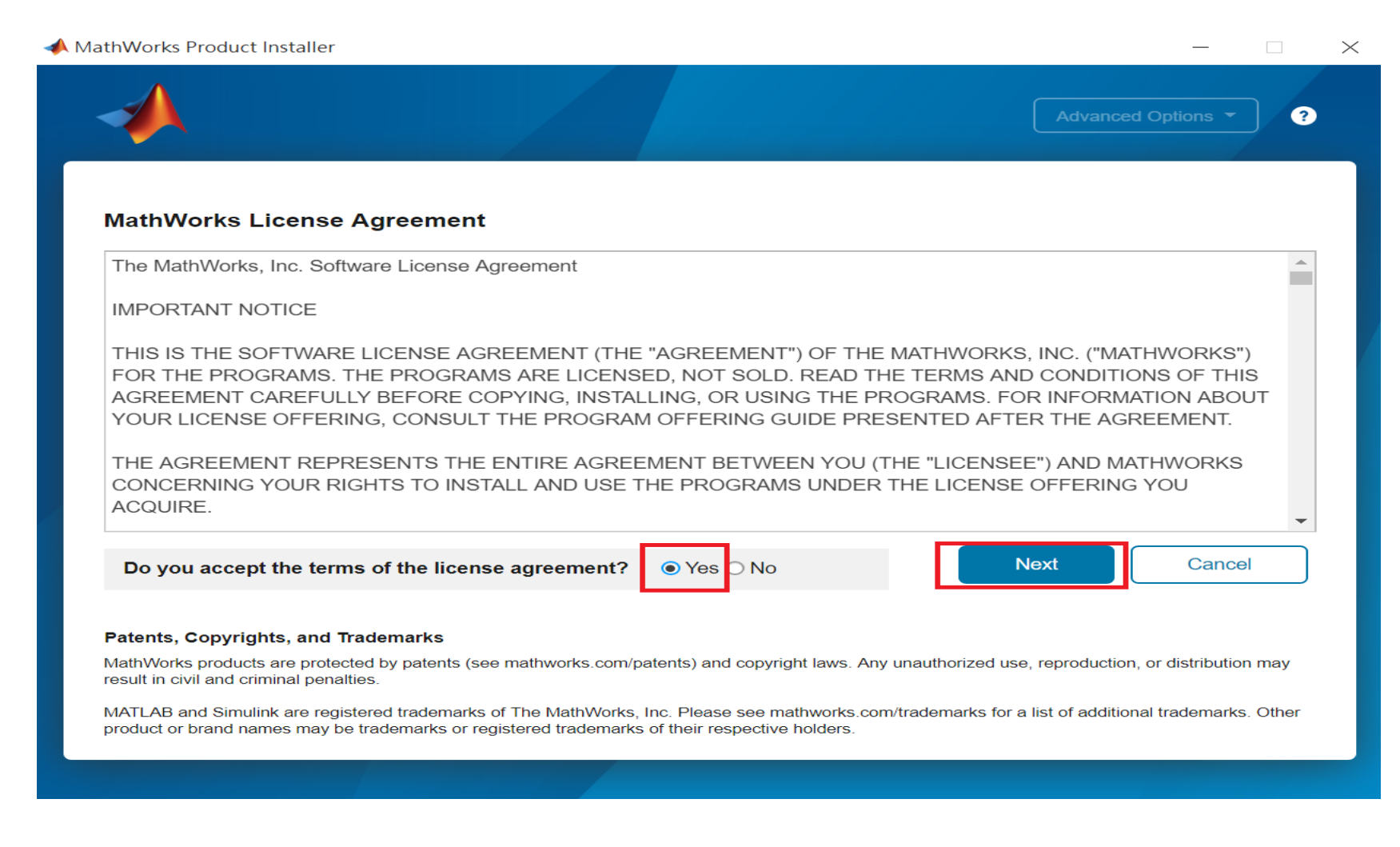

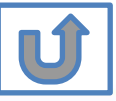

### **Select a license 40638624**

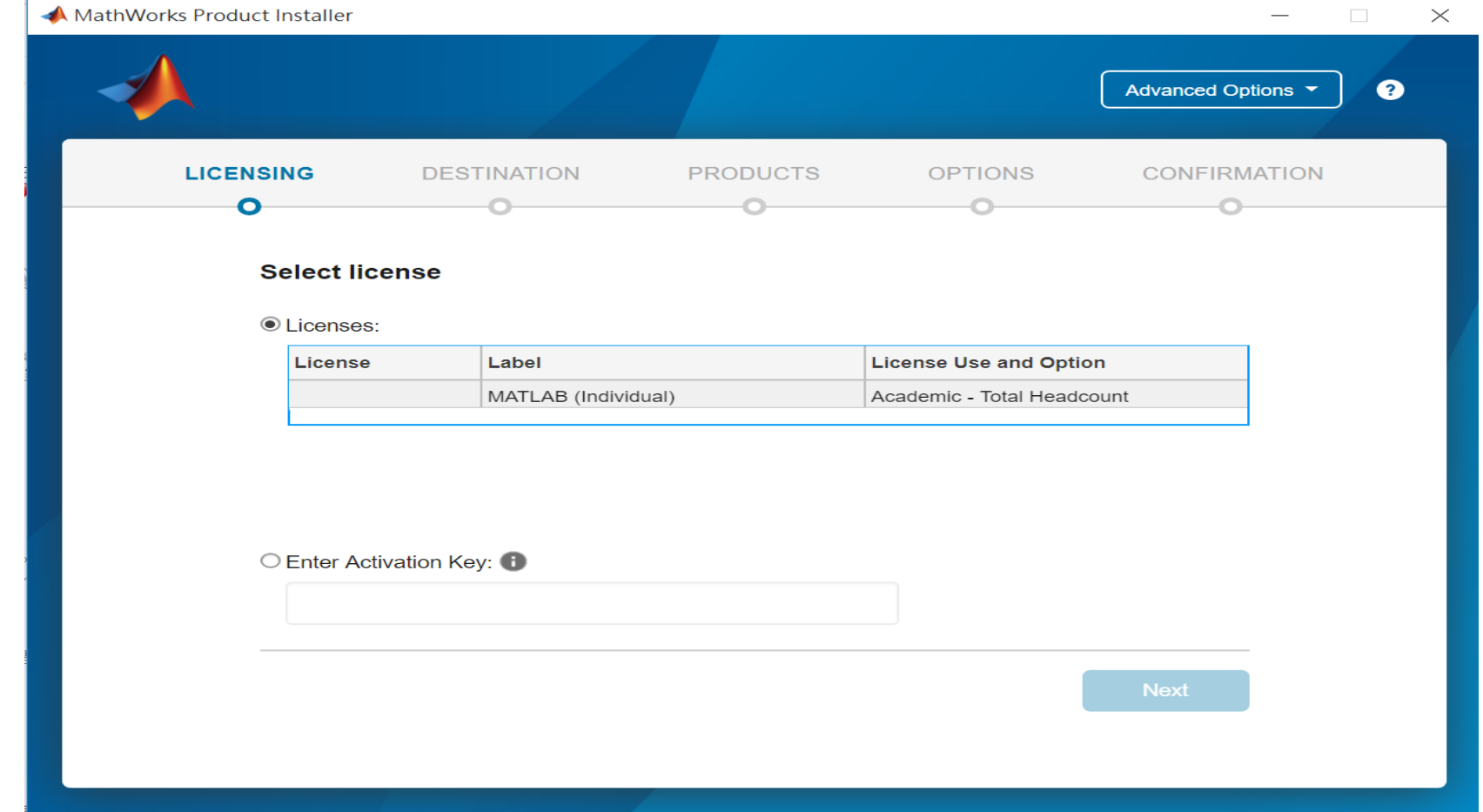

**26**

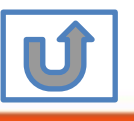

#### **Confirm User**

#### MathWorks Product Installer  $\times$ Advanced Options ▼  $\bullet$ **DESTINATION LICENSING PRODUCTS OPTIONS CONFIRMATION** O-**Confirm User Name** XXXX XXXX **Email** xxxx.xxxx @terasoft.com.tw **Windows User Name XXXXXX Next**

#### **Choose installation Folder**

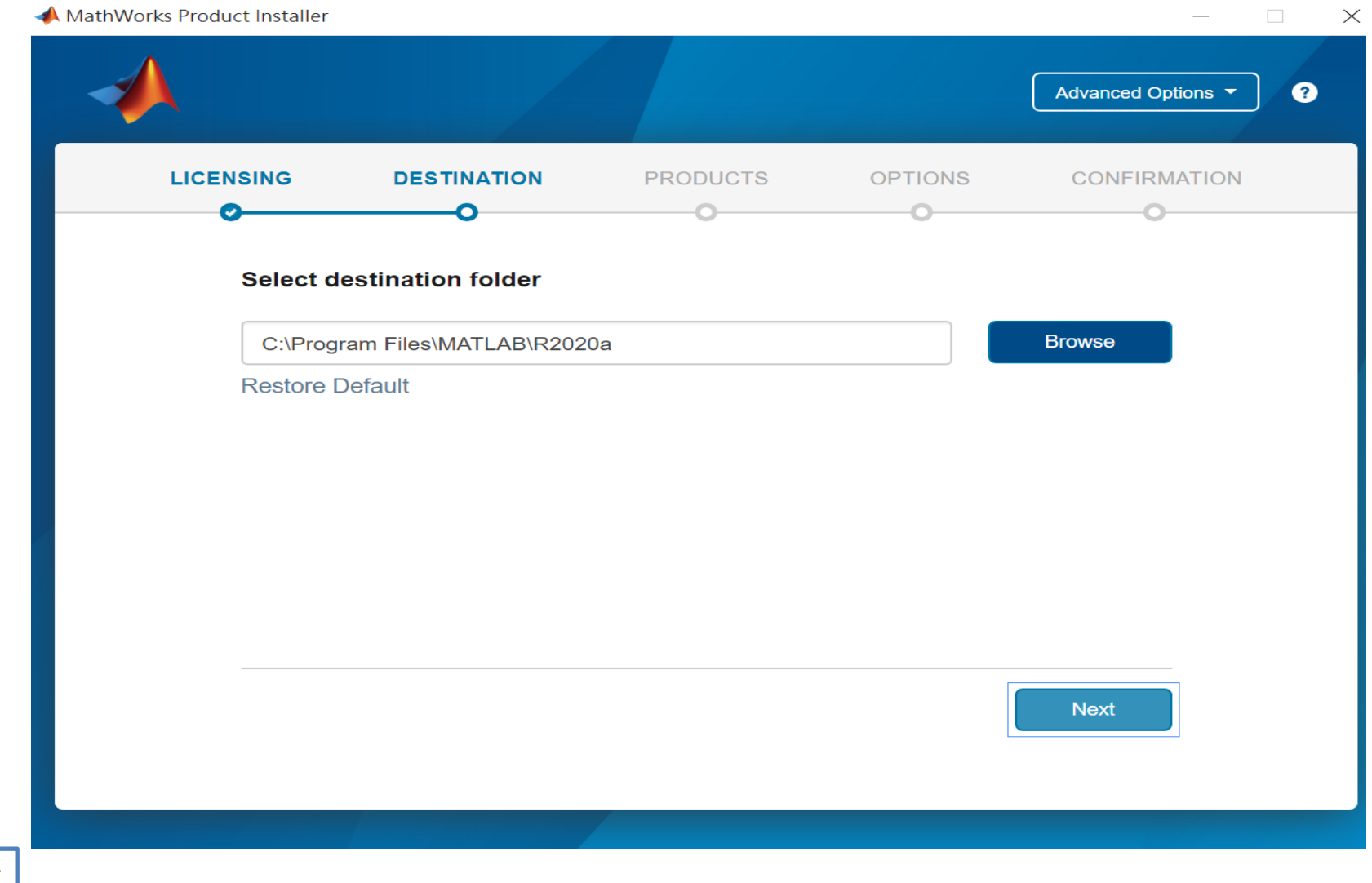

**28**

© Terasoft, Inc.

UĴ

#### **Select the products you want to download and install.**

MathWorks Product Installer  $\Box$  $\times$ Advanced Options ❷ **LICENSING DESTINATION PRODUCTS OPTIONS CONFIRMATION** Select products (recommended products are preselected)  $\overline{\mathcal{L}}$ **Select All**  $\overline{\mathcal{L}}$ **MATLAB** Simulink  $\overline{\mathcal{L}}$  $\overline{\mathcal{L}}$ 5G Toolbox  $\overline{\mathbf{v}}$ Aerospace Blockset  $\overline{\mathscr{S}}$ Aerospace Toolbox  $\overline{\mathcal{C}}$ Antenna Toolbox  $\overline{\smile}$ Audio Toolbox  $\overline{\mathcal{L}}$ Automated Driving Toolbox  $\overline{\checkmark}$ **AUTOSAR Blockset**  $\overline{\mathcal{C}}$ **Bioinformatics Toolbox**  $\overline{\mathcal{L}}$ **Communications Toolbox Next** 

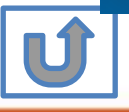

#### **Select shortcuts options**

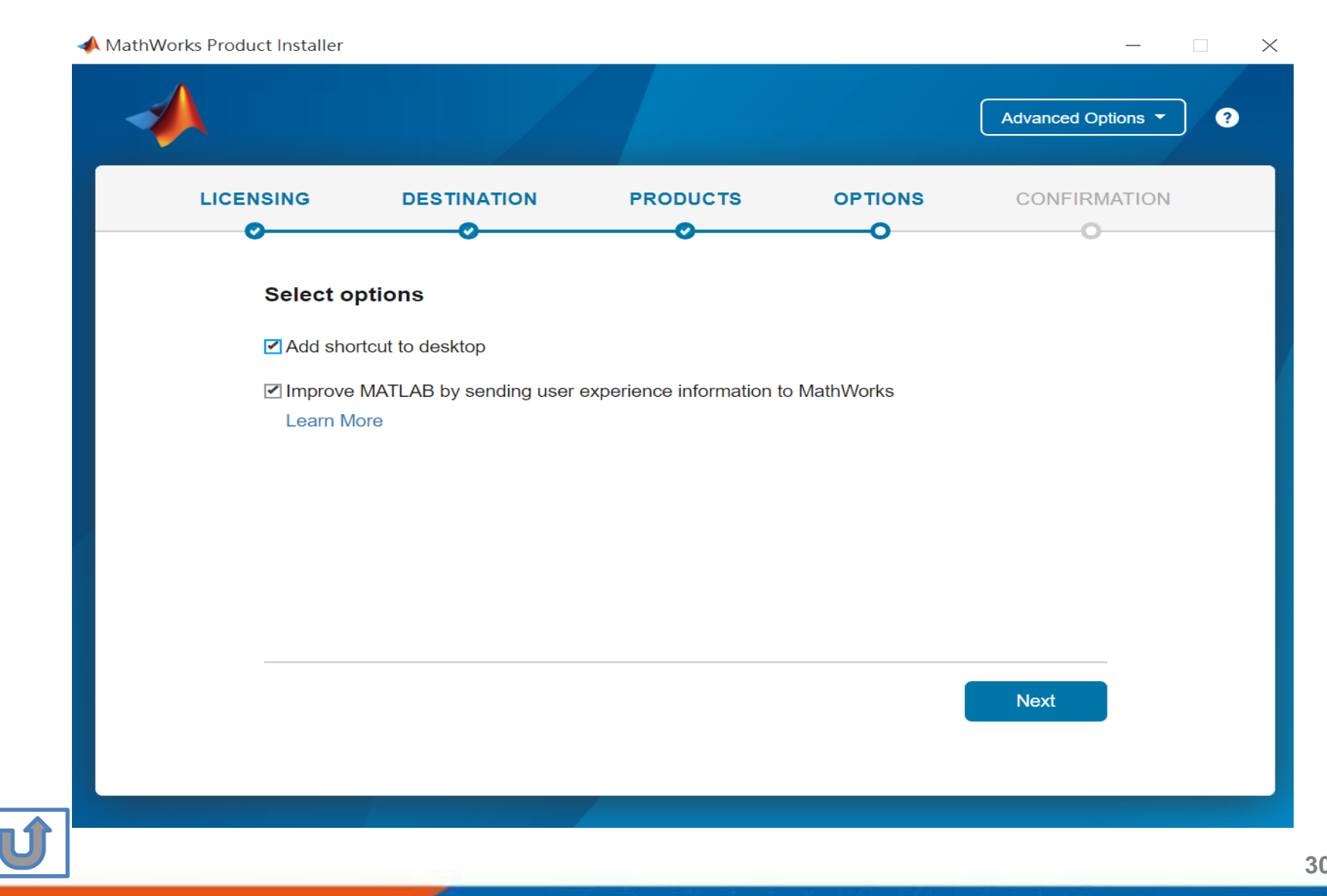

#### **Confirm selections and click Begin Install**

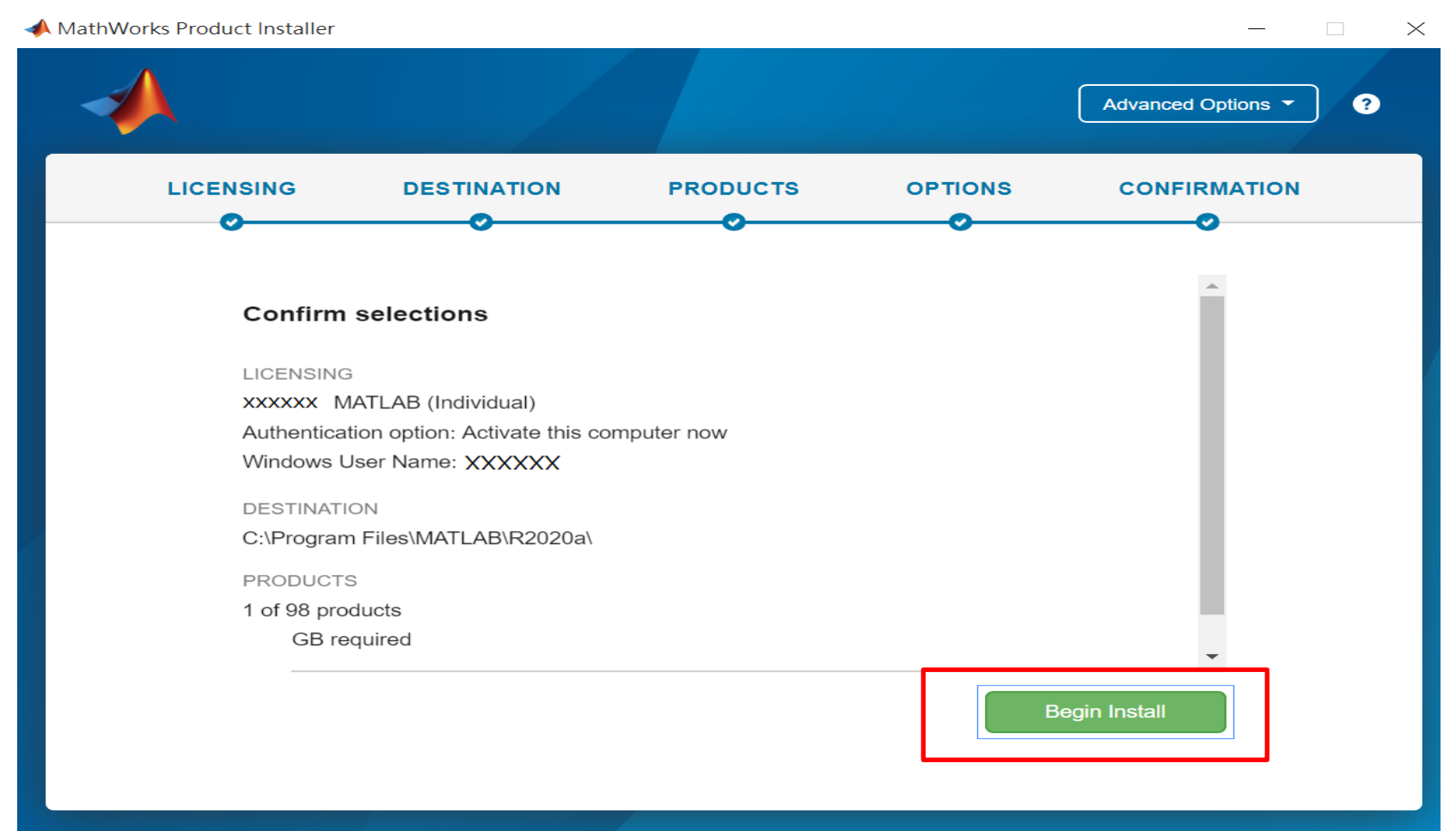

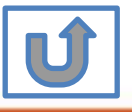

**31**

#### **Downloading and installing**

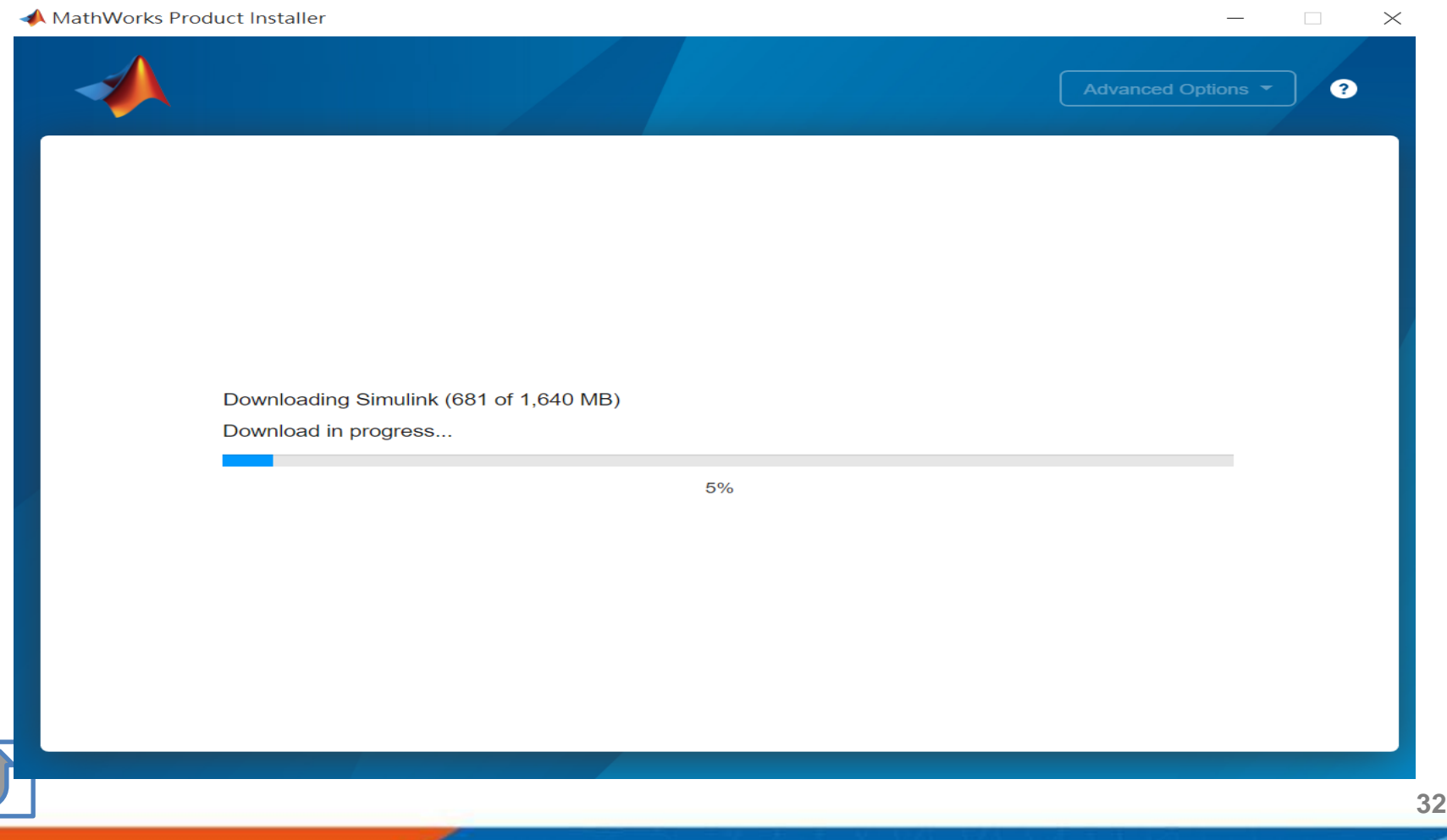

#### **Installation complete**

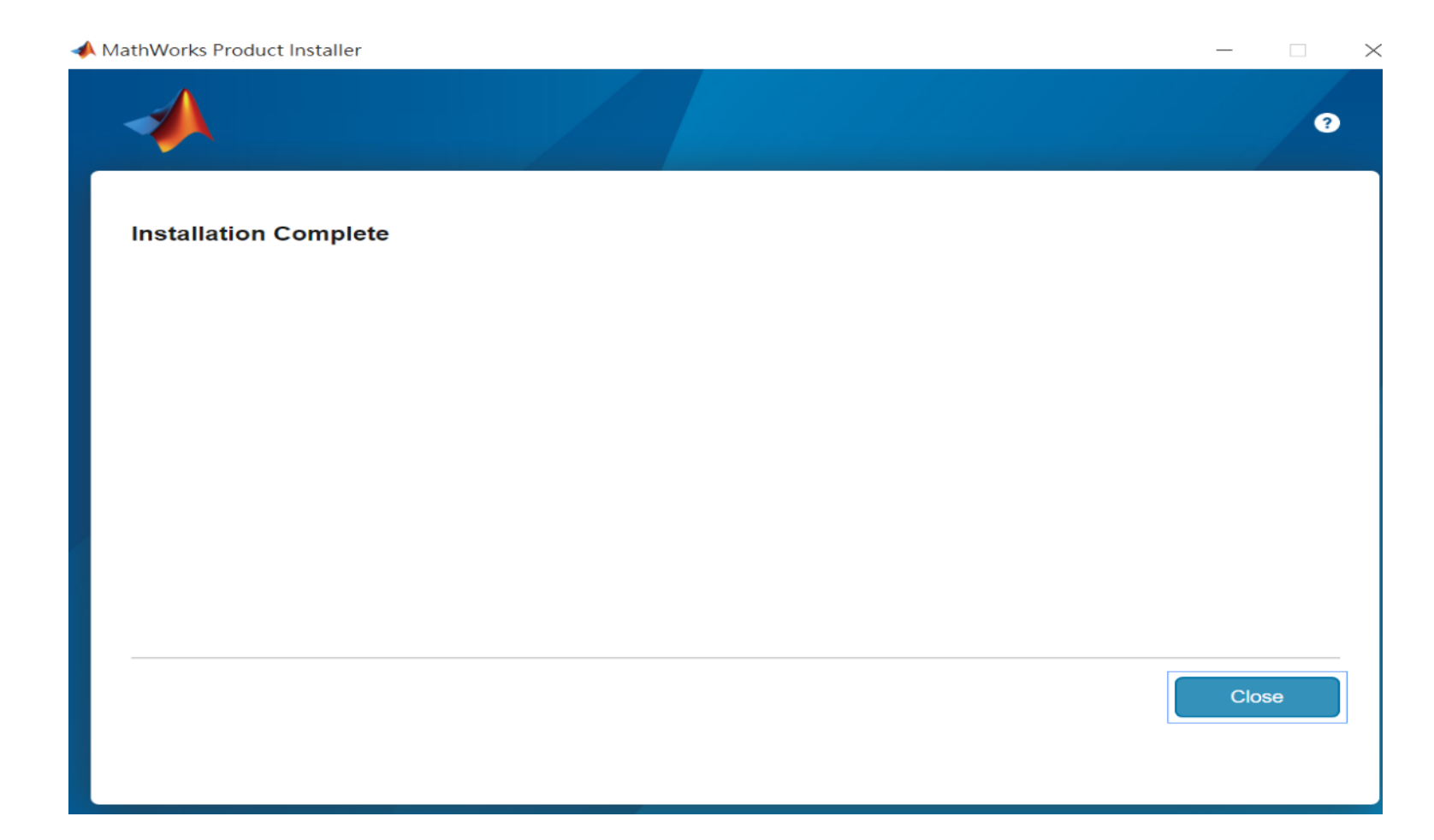

**33**

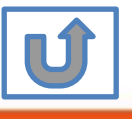

# **Installation complete.**

Now your MATLAB & Simulink is ready for use

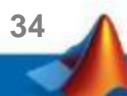

## <span id="page-34-0"></span>**B. License Expired**

### **Click two processes in order to follow instruction**

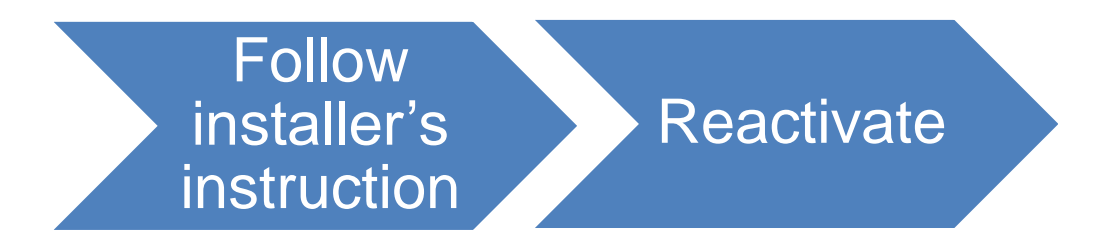

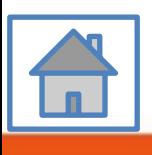

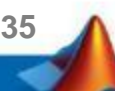

<span id="page-35-0"></span>**You can continue using when the license Expire notification appears on Command Window. When the license is expired, reopen MATLAB and follow the instructions from installer.**

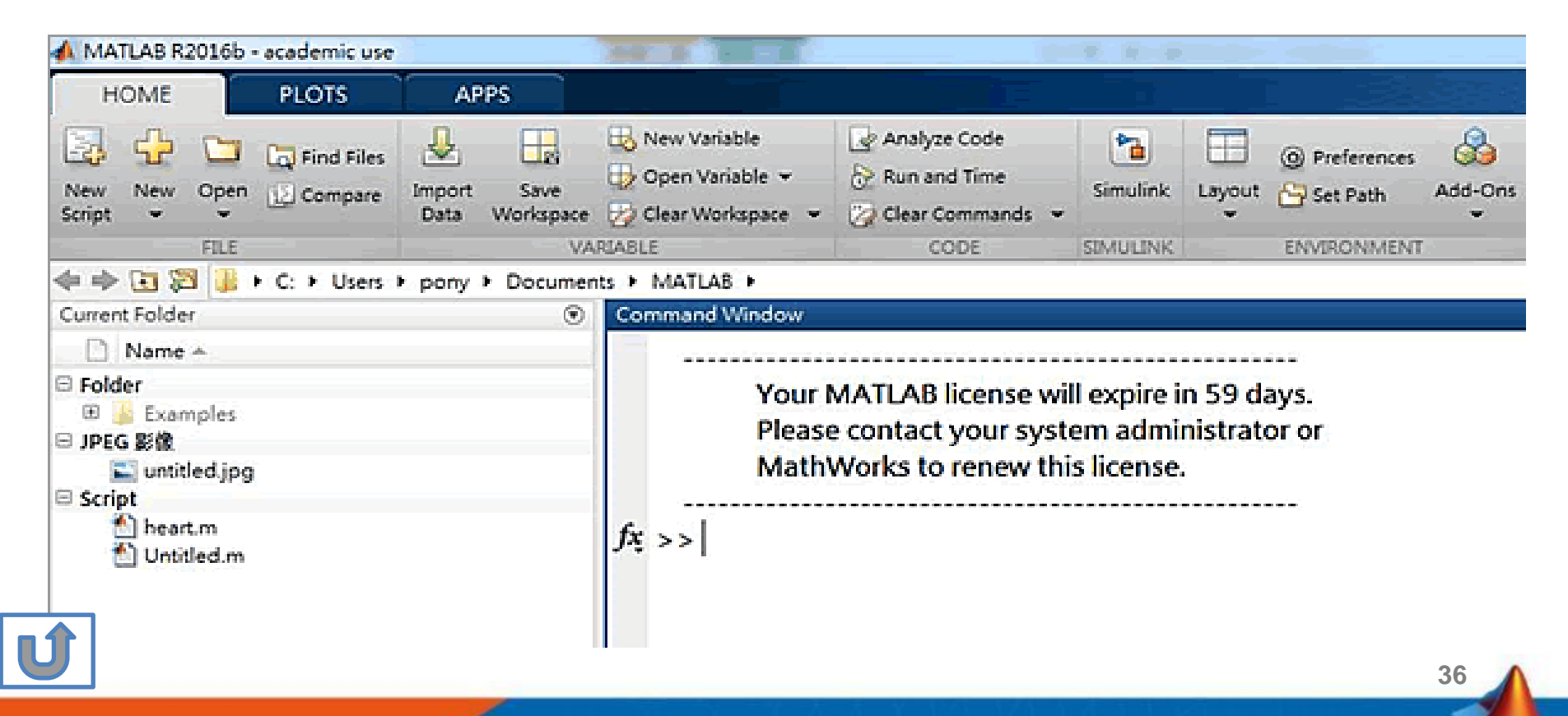

<span id="page-36-0"></span>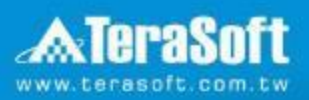

### **Reactivate**

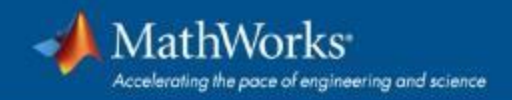

### **Follow the installer's instruction, choose "Activate automatically using the Internet"**

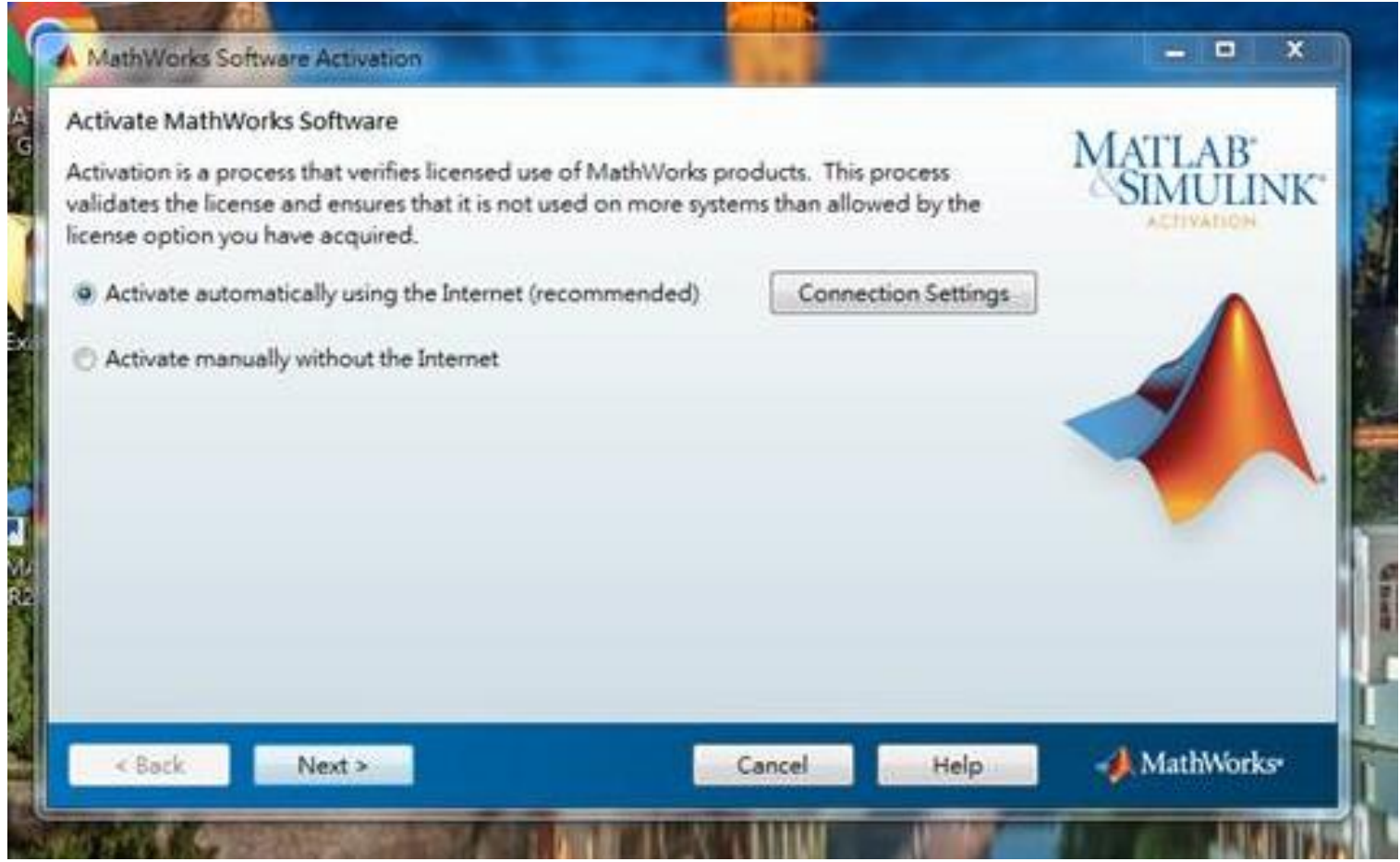

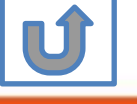

#### **Log in to your MathWorks Account**

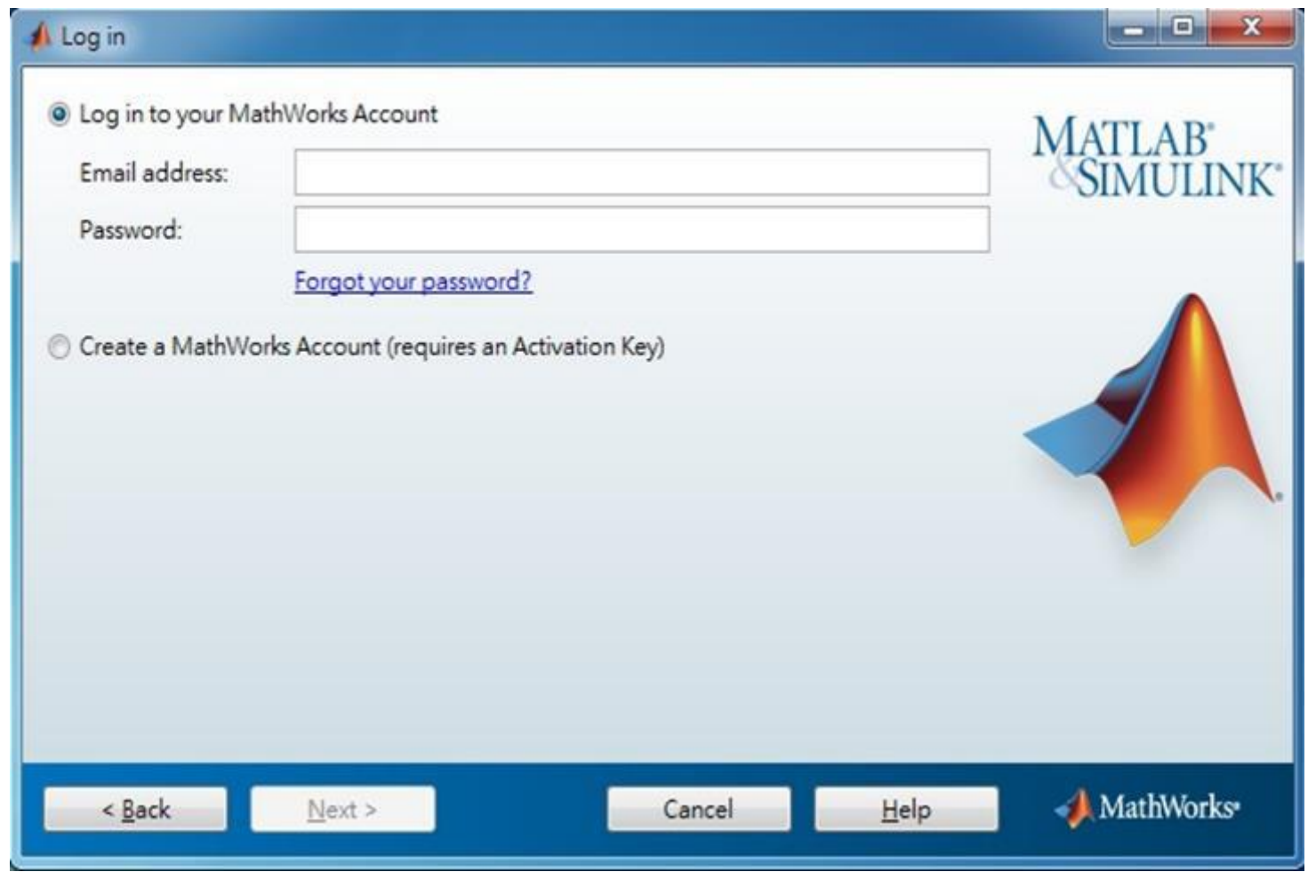

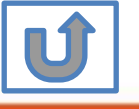

## **Select License 40638624**

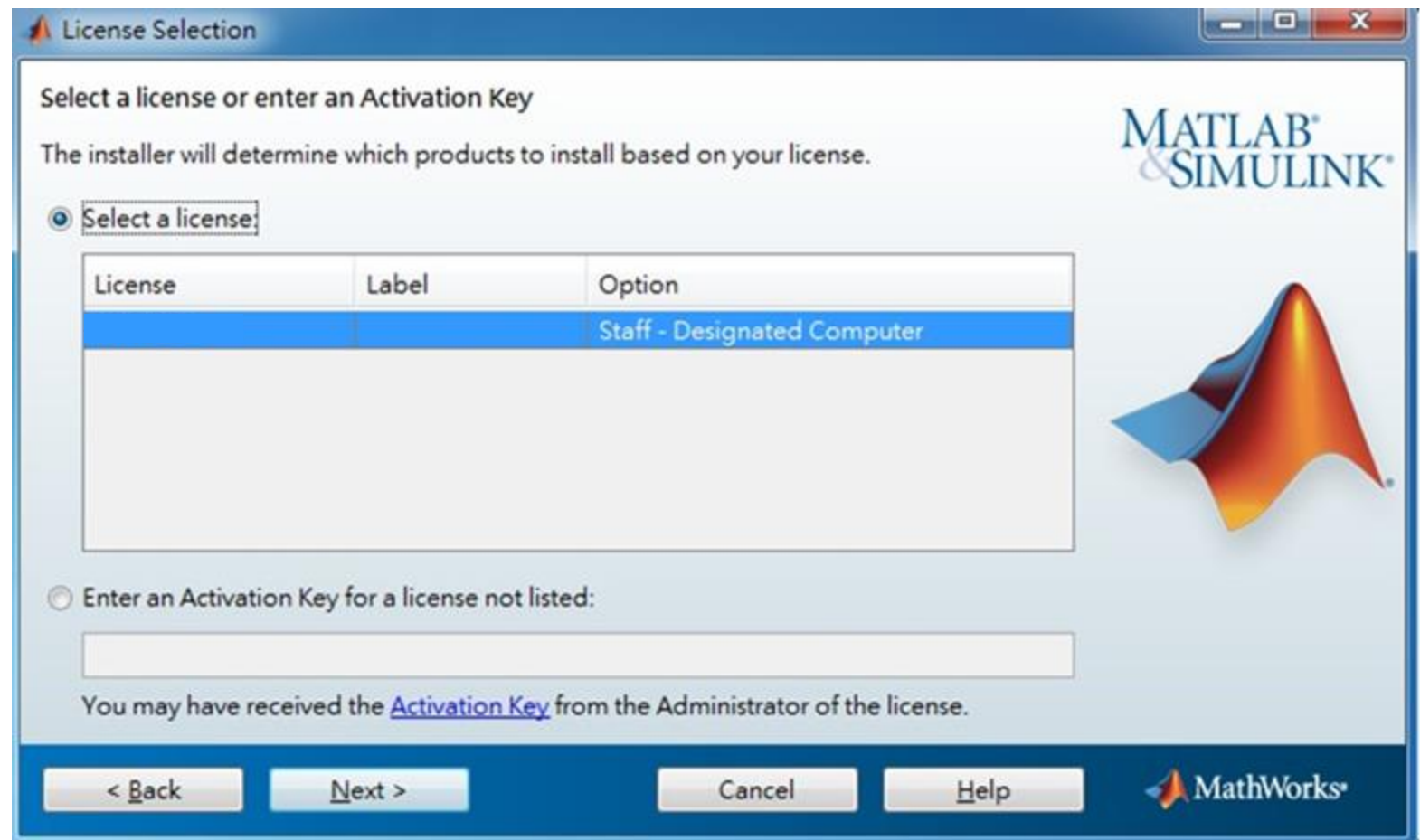

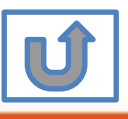

#### **Complete activation processes**

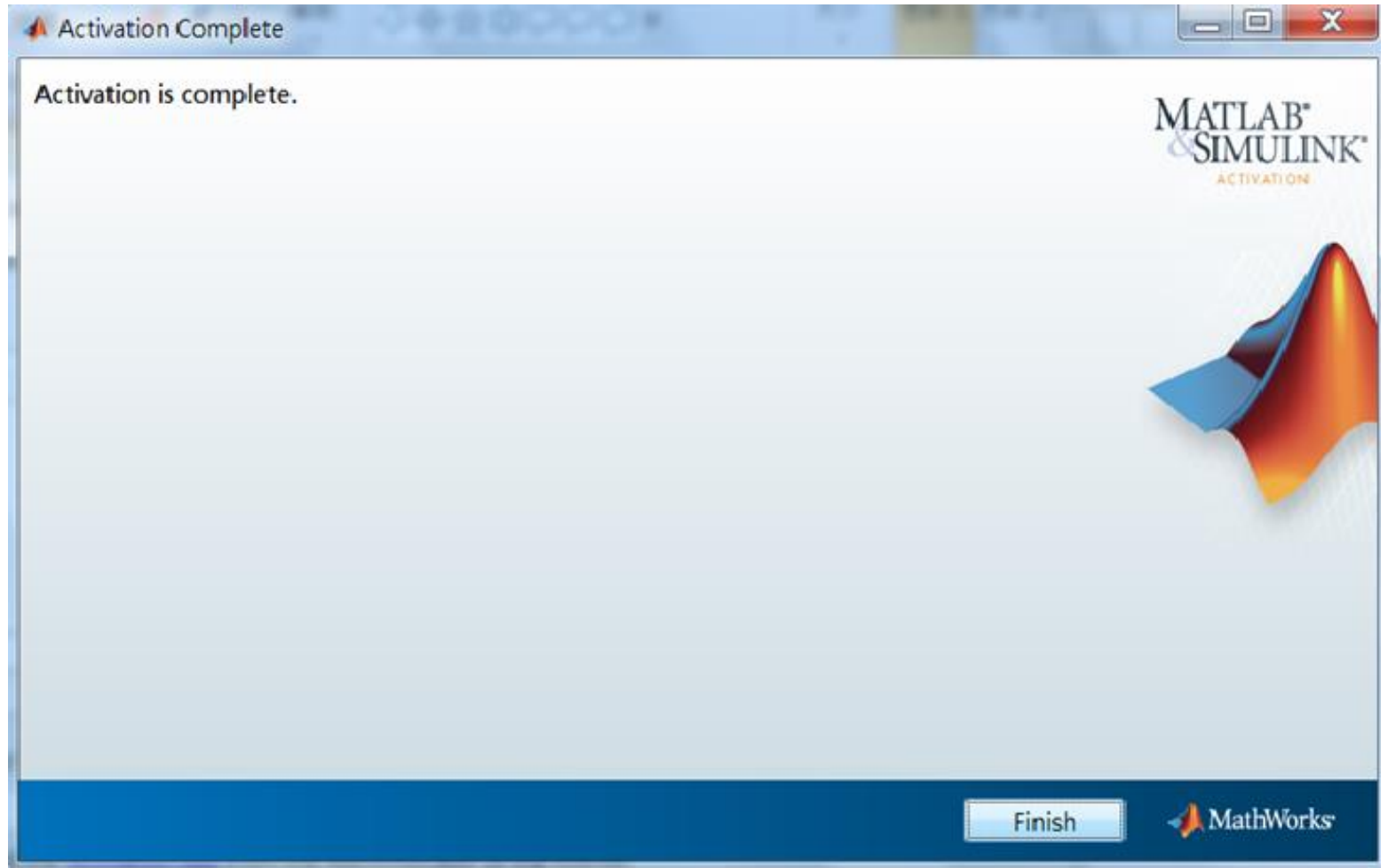

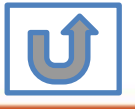

# **Activation is complete**

Now your MATLAB &Simulink is ready for use

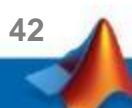

## <span id="page-42-0"></span>**C. Use latest Release or use different version of MATLAB**

### **Click two processes in order to follow instruction**

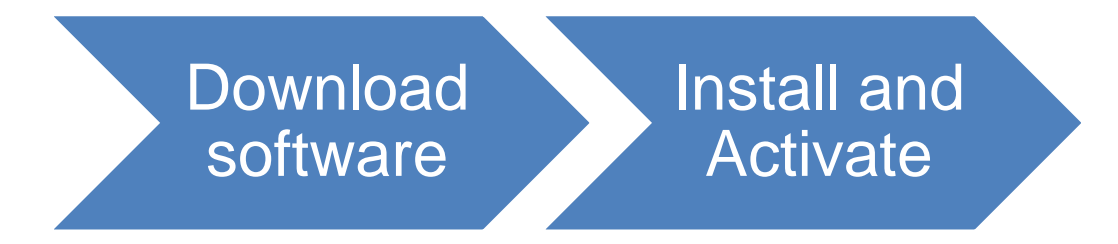

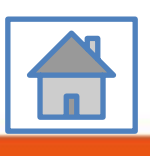

**43**

# <span id="page-43-0"></span>**D. Legal License Adoption**

#### **Click three processes in order to follow instruction**

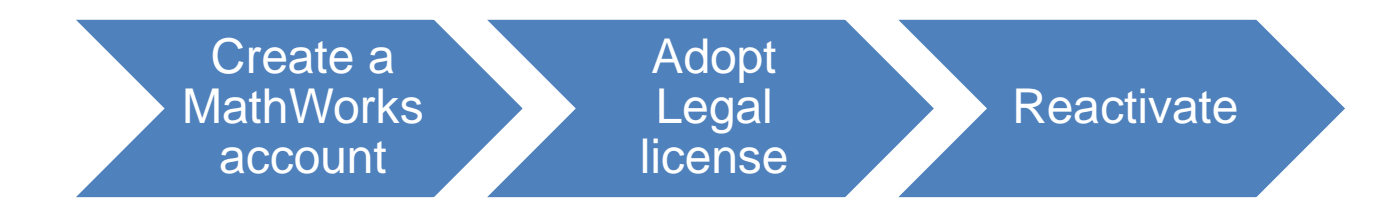

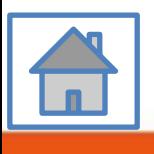

**44**

<span id="page-44-0"></span>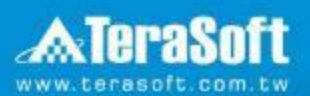

## **Adopt Legal license**

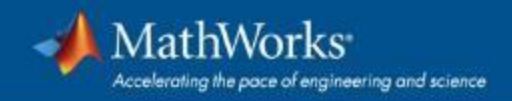

#### **Steps for people who Already installed MATLAB**

#### **if you would like to install the current release, please refer to [C.Use latest Releaseor use different version of MATLAB] instructions**

**• Run MATLAB**, Click Help -> Licensing -> Activate Software

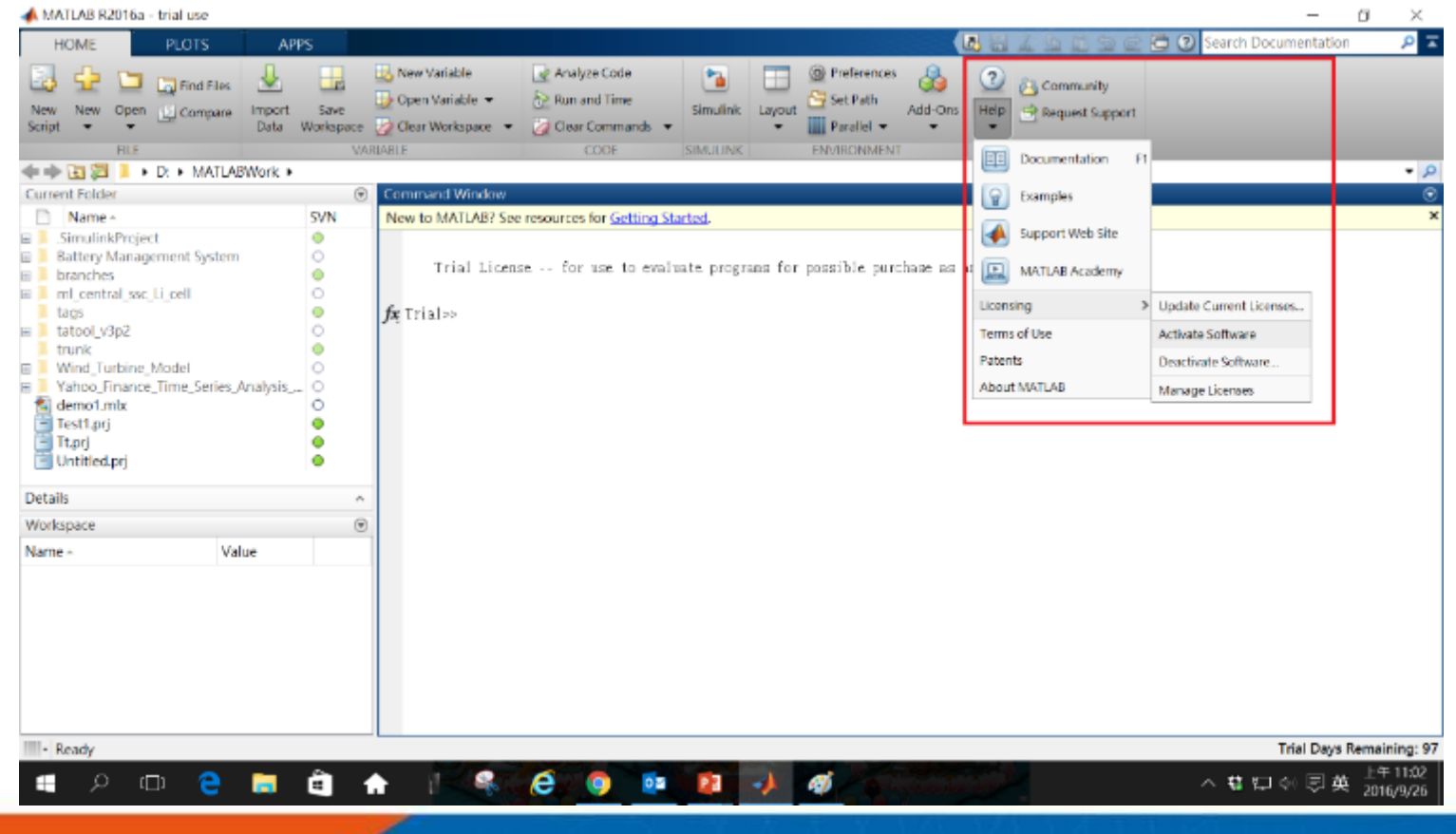

**Please choose the next step according to the installation type that you selected. Click Red box to continue**

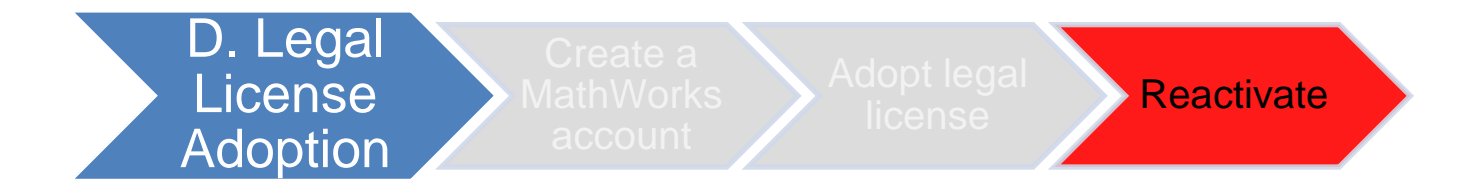

If you choose [D. Legal License Adoption] installation type click [Reactivate] to continue.

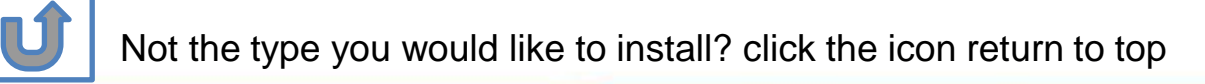

## <span id="page-47-0"></span>**E. Add New Toolbox**

### **Click two processes in order to follow instruction**

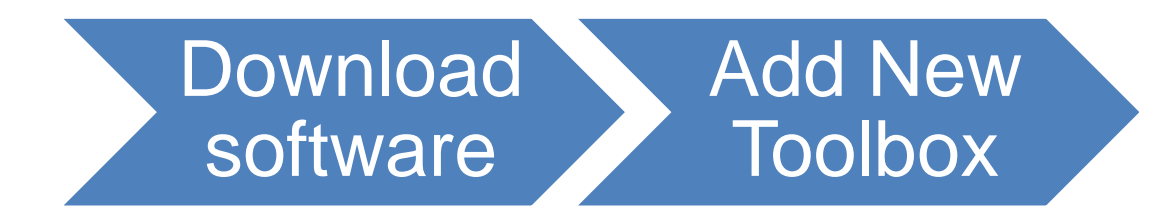

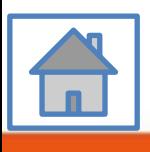

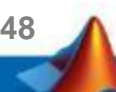

<span id="page-48-0"></span>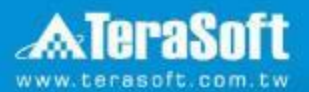

### **Add New Toolbox**

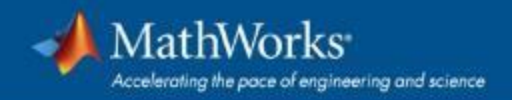

#### **Run MATLAB installer, select Log in with a MathWorks Account and follow the online instructions.**

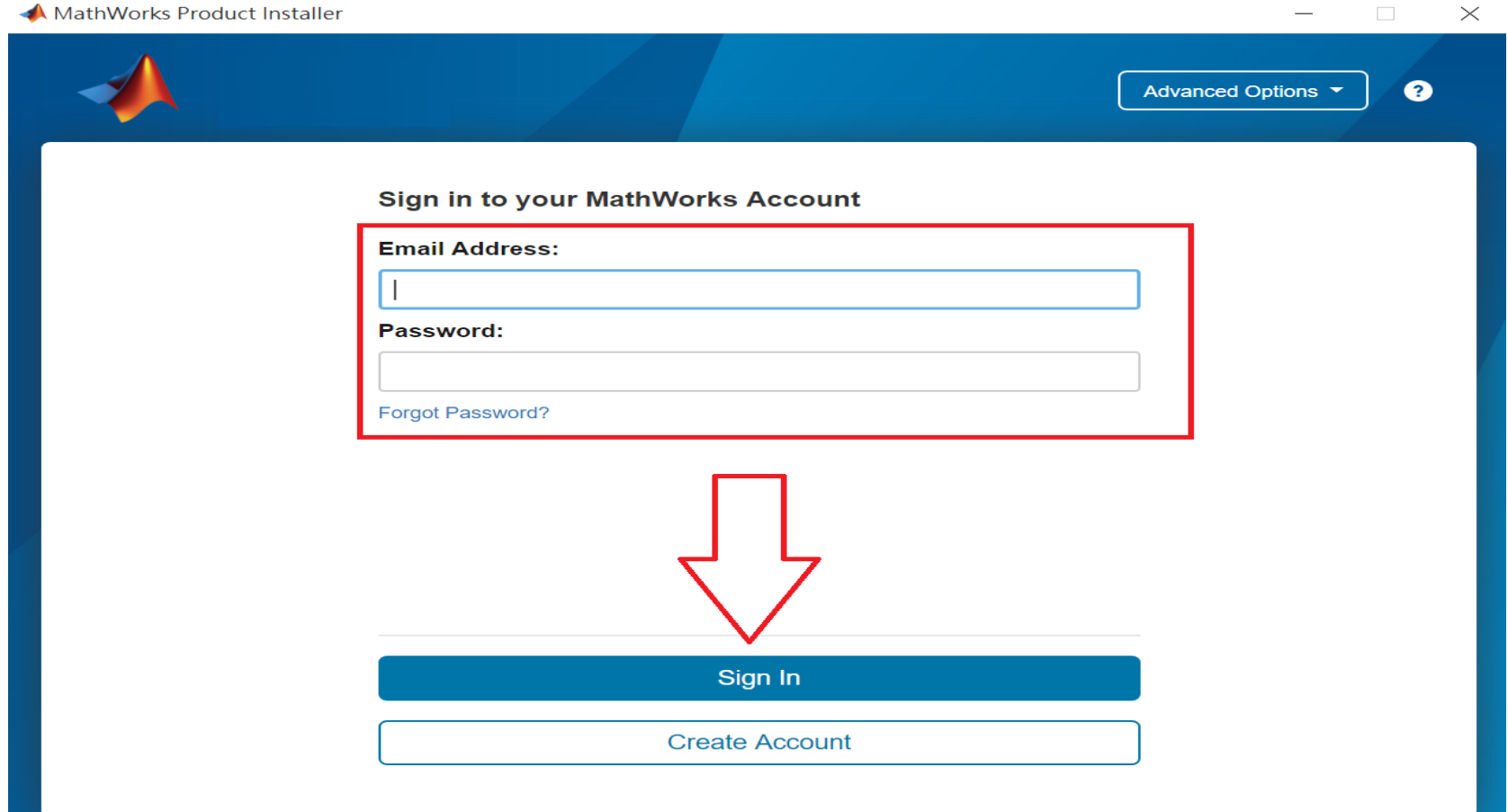

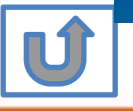

#### **Click Yes to accept the license agreement**

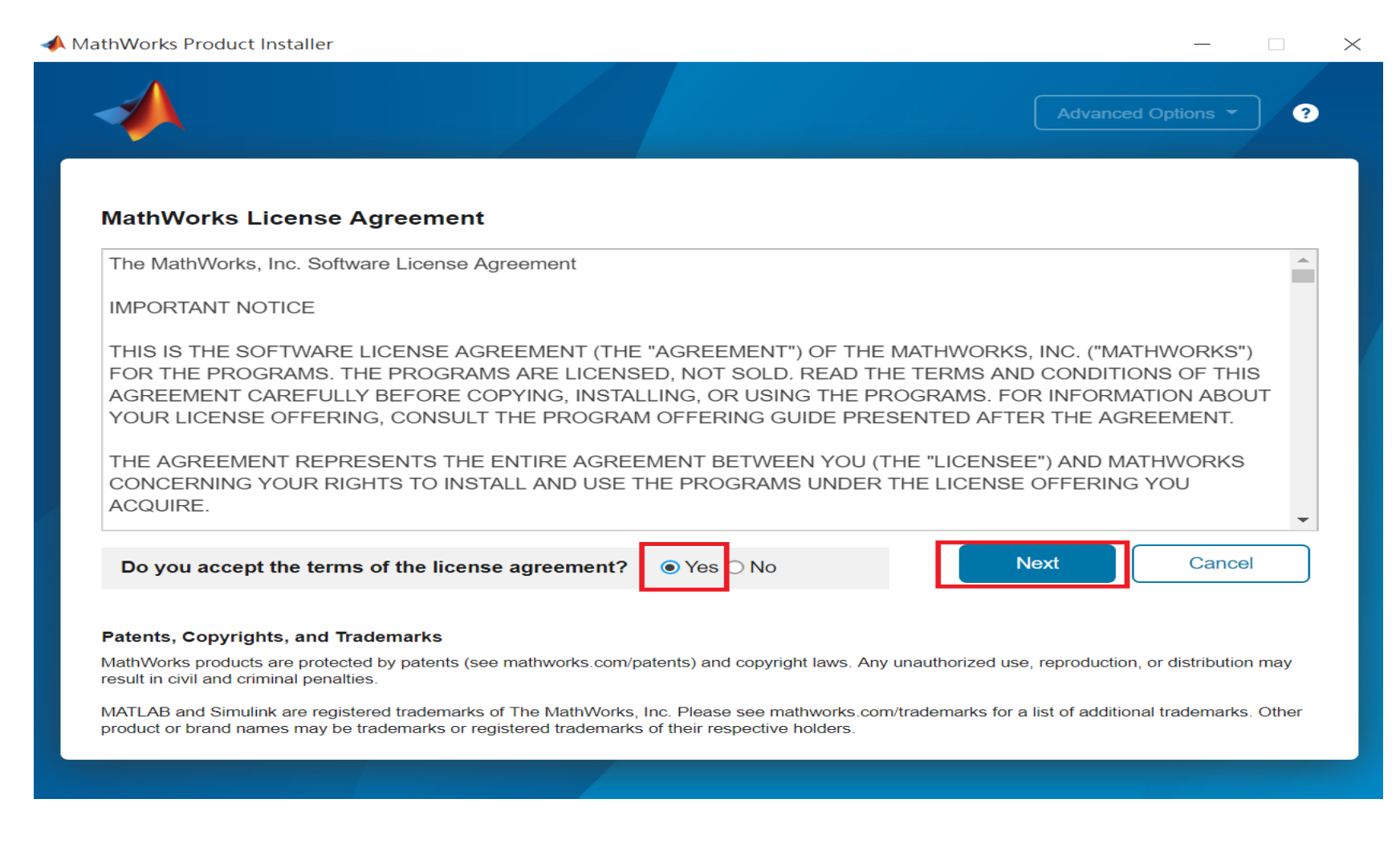

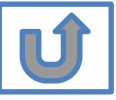

### **Select a license 40638624**

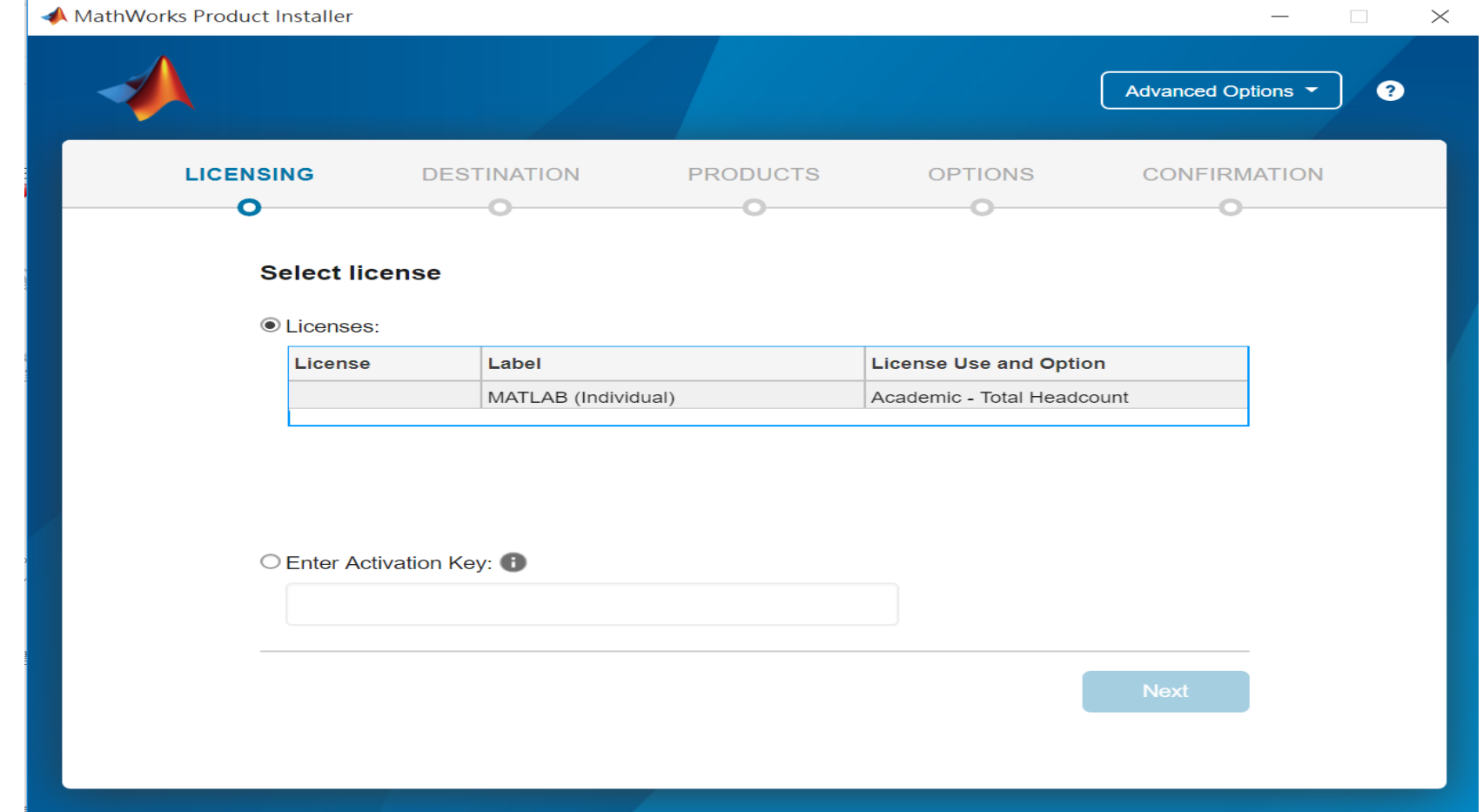

**52**

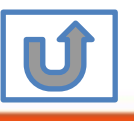

#### **Confirm User**

#### MathWorks Product Installer  $\times$ Advanced Options ▼  $\bullet$ **DESTINATION LICENSING PRODUCTS OPTIONS CONFIRMATION** O-**Confirm User Name** XXXX XXXX **Email** xxxx.xxxx @terasoft.com.tw **Windows User Name XXXXXX Next**

#### **Choose installation Folder Please choose the same folder that you installed MATLAB**

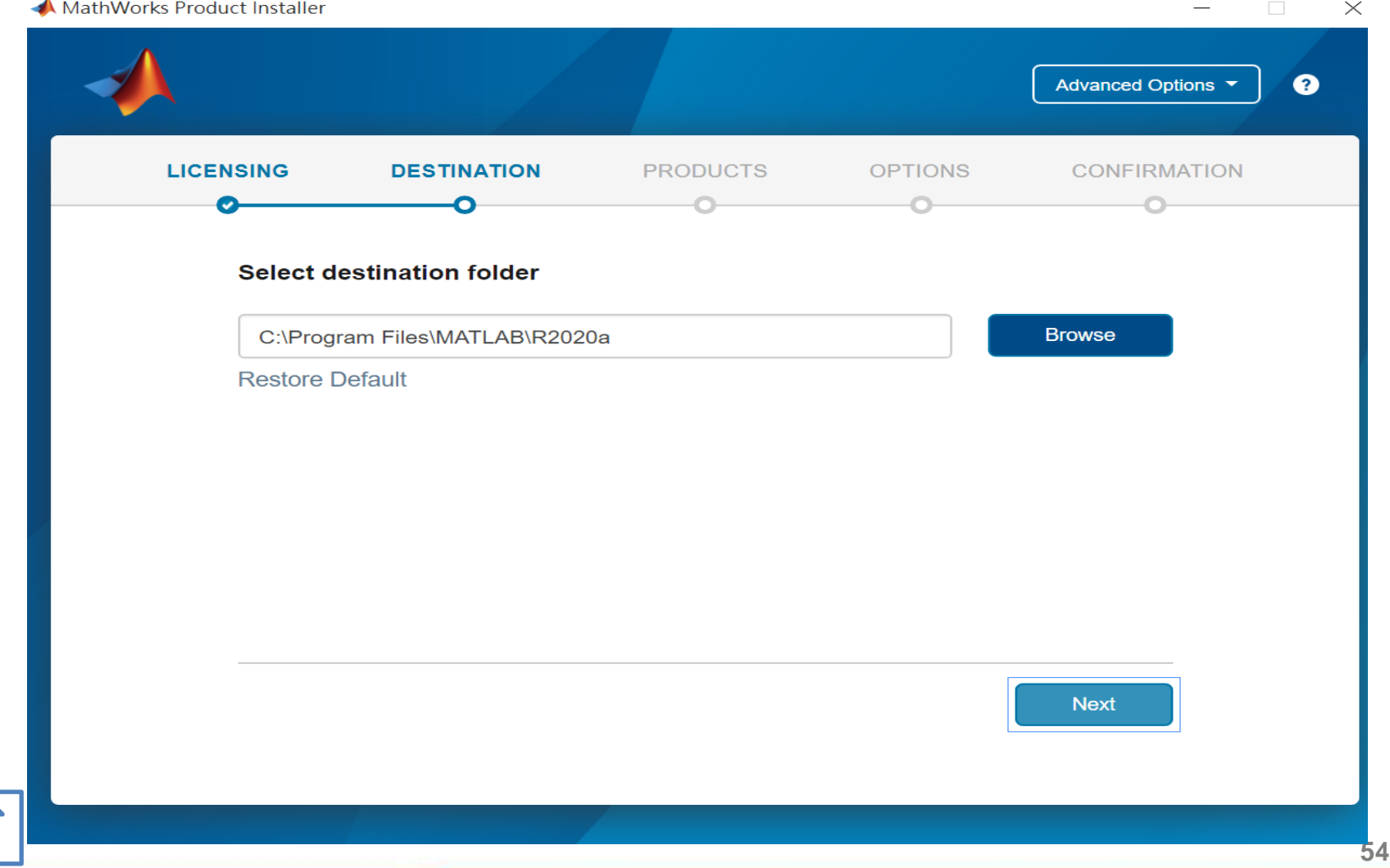

#### **Confirm the toolboxes you wish to add is selected.**

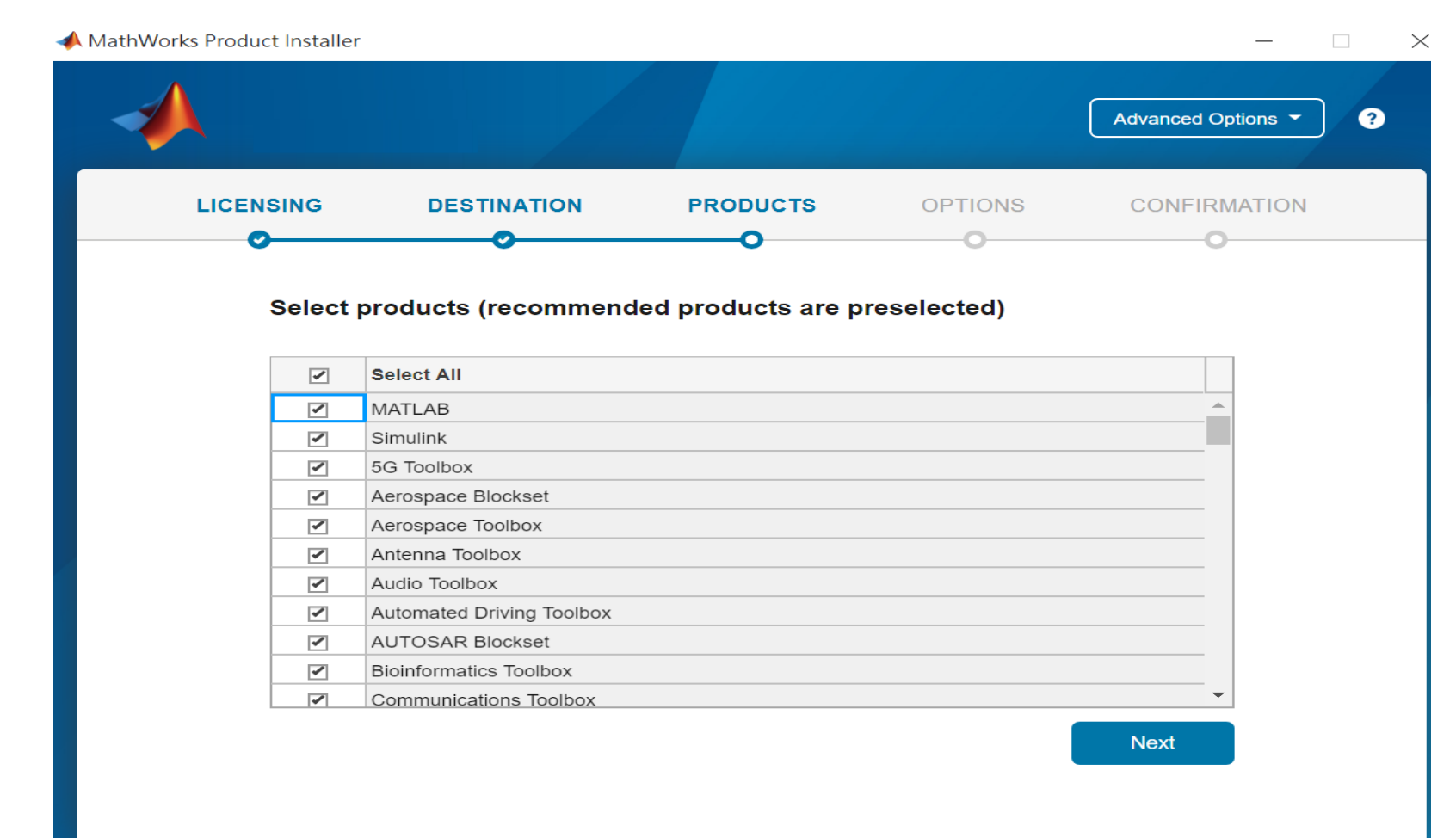

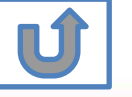

#### **Select shortcuts options**

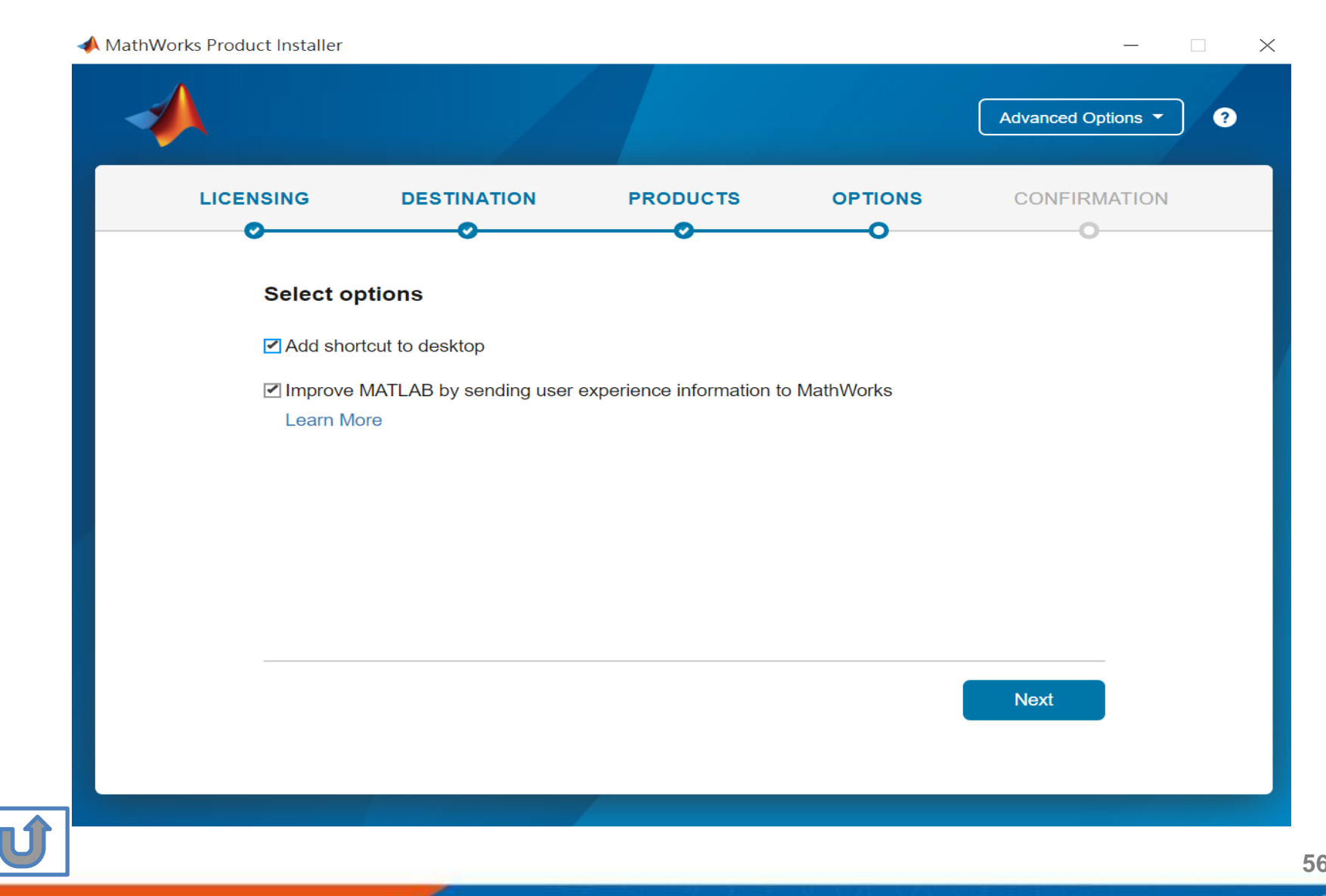

#### **Confirm selections and click Begin Install**

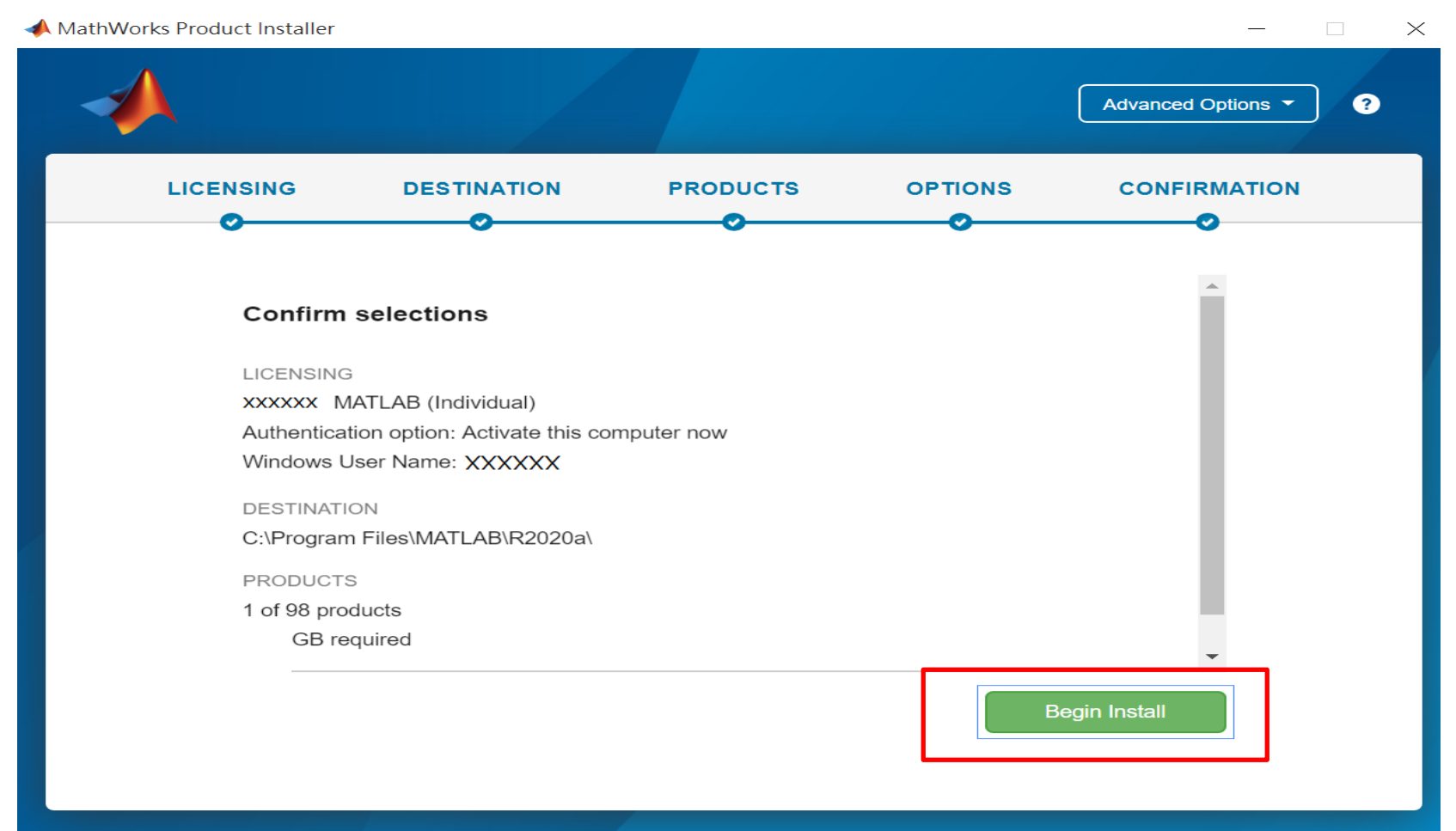

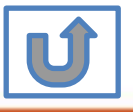

#### **Downloading and installing**

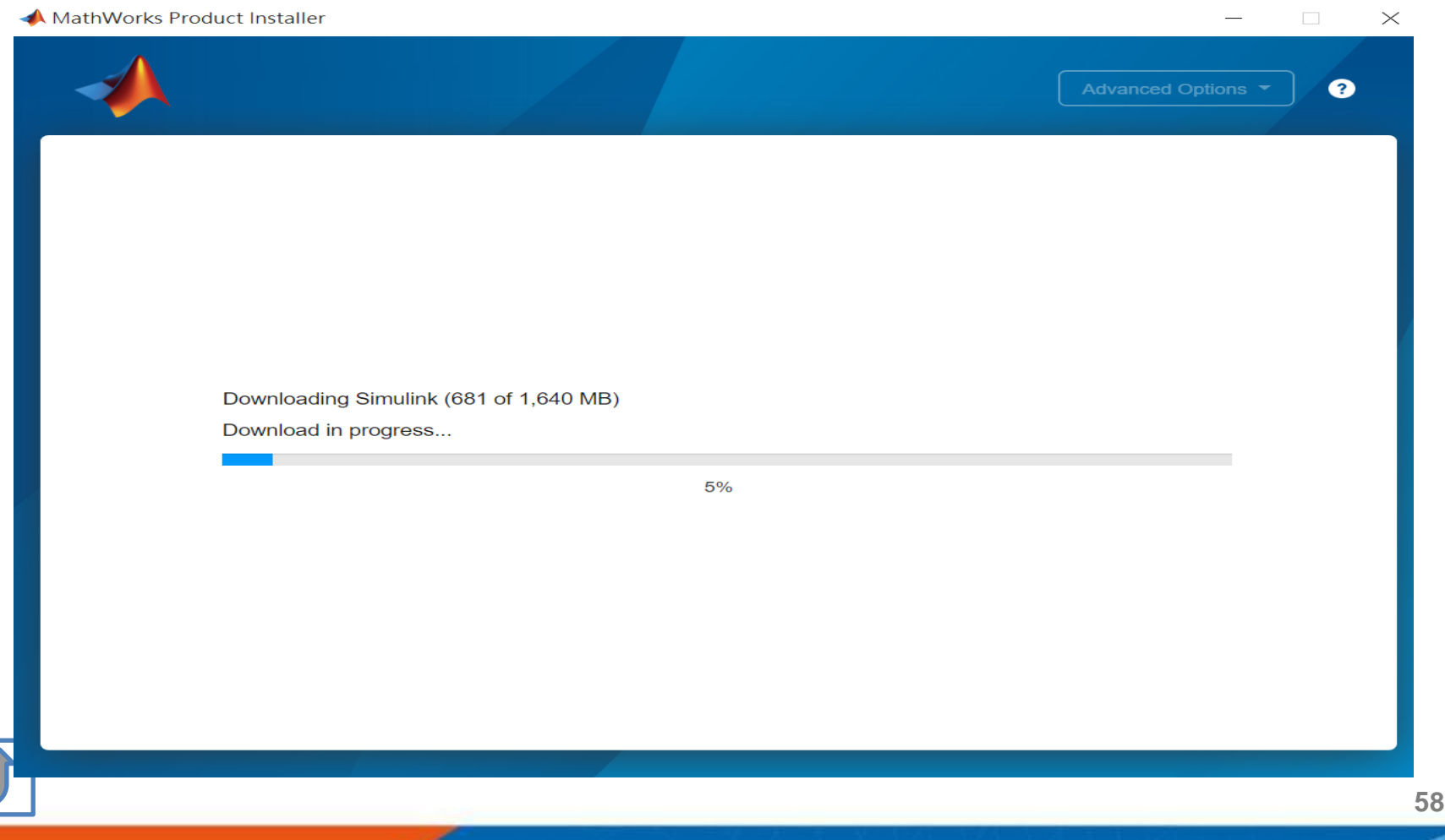

#### **Installation complete**

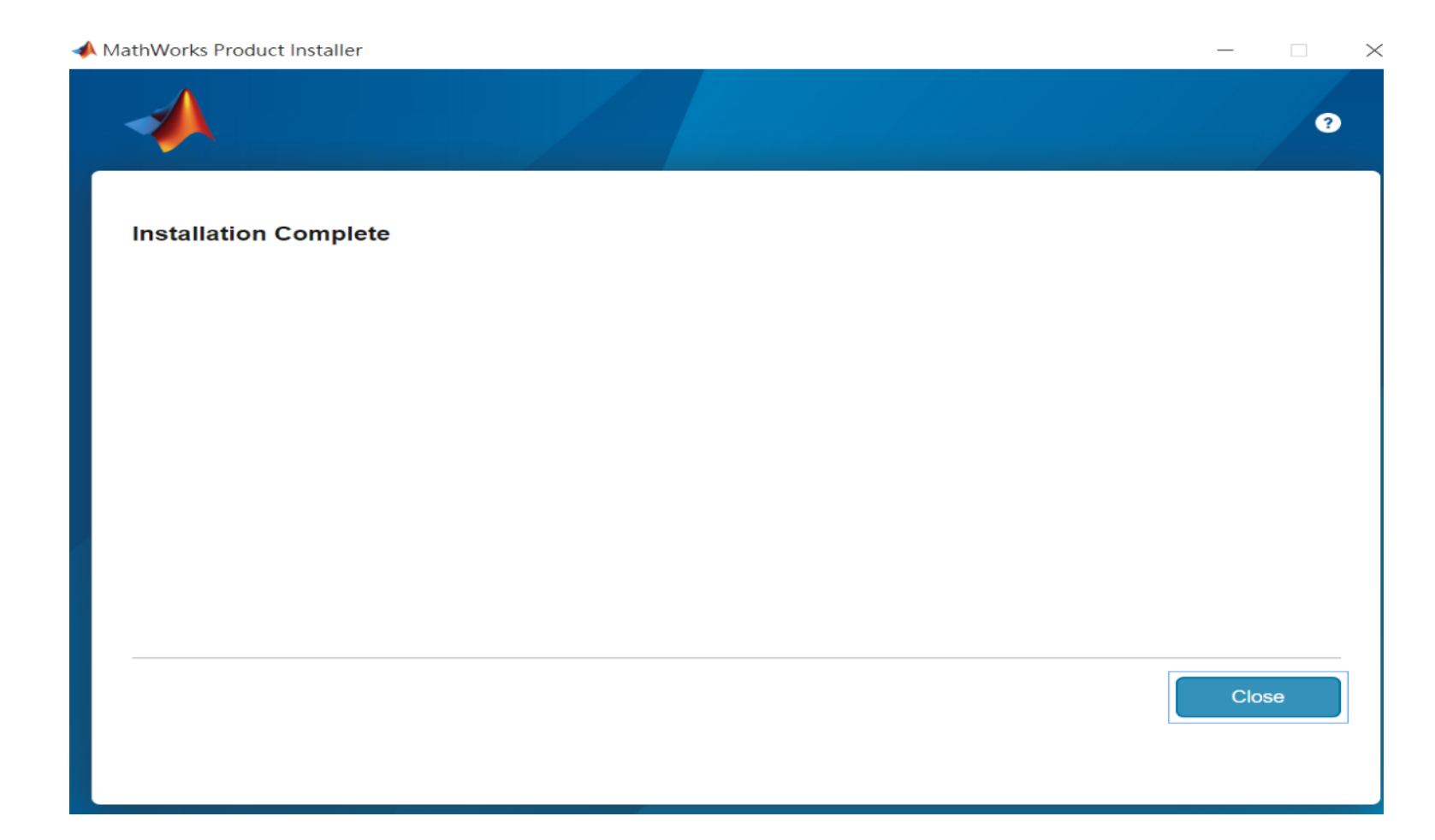

**59**

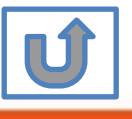

<span id="page-59-0"></span>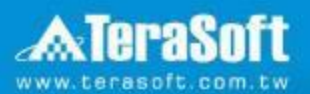

### **Terasoft Contact Information**

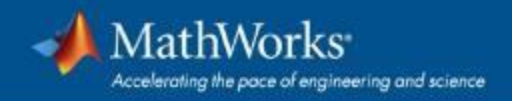

#### **Contact Information**

- **.** If you have any question or face any error, please use Print Screen to save the picture and send an email with your license number to Terasoft.
- How to find my License No.? Run MATLAB -> Help -> About

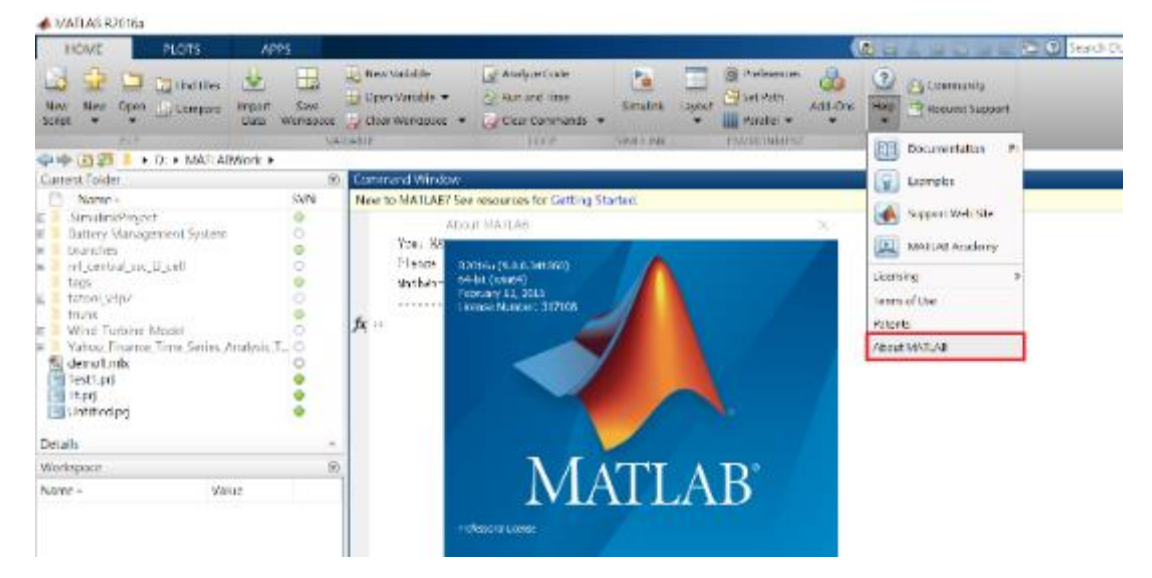

- **·** Installation issue: send email with detail description of your question, printed screen picture and License No. to tah service@terasoft.com.tw
- **EXEDENT THE TECHNICAL ISSUE: SEND EMAIL WITH DETAIL DETAIL DETAIL DETAIL ISSUES:** The Christure Technical issue: send email with detail description of your question, printed screen picture and License No. to [support@terasoft.com.tw](mailto:support@terasoft.com.tw)

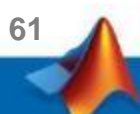

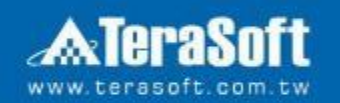

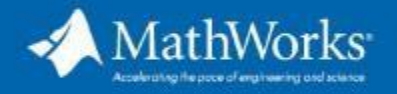

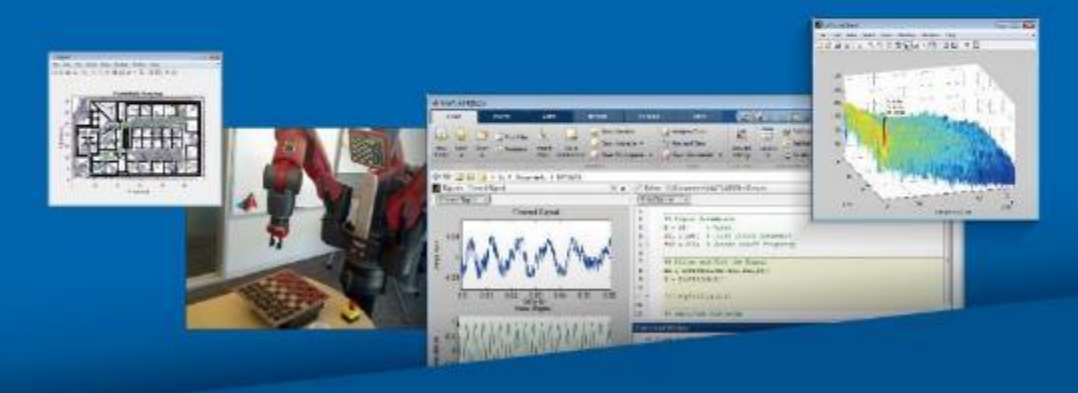